<span id="page-0-0"></span>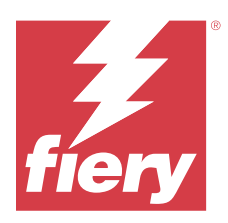

# Configuration des paramètres du Fiery server

# Accéder à Configure

Après le démarrage initial du Fiery server ou l'installation du logiciel système, vous devez configurer le Fiery server. Si vous ne procédez pas à cette opération, les paramètres par défaut sont utilisés. Assurez-vous que les options sélectionnées correspondent aux conditions d'impression. En cas de modification de votre réseau ou de votre environnement d'impression, il pourra être nécessaire de redéfinir ces paramètres.

Si vous utilisez des serveurs proxy avec le navigateur Web par défaut, il se peut que vous ne puissiez pas démarrer Configure à partir de la Command WorkStation. Enregistrez l'adresse IP du Fiery server en tant qu'exception dans les paramètres du navigateur par défaut. Vérifiez les paramètres de connexion par défaut de votre navigateur et adaptezles en conséquence.

Vous pouvez configurer le Fiery server à partir d'un ordinateur en réseau à l'aide de Configure, accessible aux emplacements suivants :

- **•** Command WorkStation
- **•** WebTools (avec un navigateur Internet pris en charge)

# **Accéder à Configure à partir de la Command WorkStation**

- **1** Dans la Command WorkStation, connectez-vous au Fiery server souhaité et ouvrez une session en tant qu'administrateur.
- **2** Pour démarrer Configure, procédez de l'une des manières suivantes :
	- **•** Dans Vue périphérique, choisissez Informations générales, puis cliquez sur Configure dans le coin inférieur droit.
	- **•** Dans le menu Serveur, cliquez sur Configure.
- **3** Dans Configure, modifiez les options actuelles de configuration du Fiery server.

# **Accéder à Configure à partir des WebTools**

Configure vous permet de configurer le Fiery server. La configuration est nécessaire lors de la première mise sous tension du Fiery server ou après l'installation du logiciel système. Vous pouvez également utiliser Configure afin de définir l'environnement réseau et les préférences d'impression des tâches envoyées au Fiery server par les utilisateurs.

**1** Ouvrez votre navigateur Internet et saisissez l'adresse IP de l'Fiery server.

Si vous avez désactivé les services Web à partir du panneau de commande de l'imprimante, vous devez saisir https://adresse IP.

**2** Dans WebTools, cliquez sur l'onglet Configure.

**Remarque :** Lorsque vous lancez Configure, il se peut que le navigateur affiche une erreur de certificat de sécurité. Malgré cette erreur, vous pouvez continuer en toute sécurité.

**3** Ouvrez la session avec les droits d'accès Administrateur.

# Configuration du serveur

Configure vous permet de configurer le Fiery server. La configuration est nécessaire lors de la première mise sous tension du Fiery server ou après l'installation du logiciel système. Vous pouvez également utiliser Configure afin de définir l'environnement réseau et les préférences d'impression des tâches envoyées au Fiery server par les utilisateurs.

**Remarque :** Certaines options de Configure peuvent ne pas être prises en charge par votre Fiery server.

Pour plus d'informations sur les options de Configure qui ne sont pas décrites dans cette aide, voir *Configuration et installation*, dans le kit de documentation utilisateur.

# **Flux de configuration**

A l'aide de Configure, vous pouvez consulter et modifier les paramètres du Fiery server nécessaires pour l'impression et le traitement des tâches sur le réseau.

- **1** Pour afficher les paramètres de configuration du serveur, connectez-vous au Fiery server souhaité dans la Command WorkStation et cliquez sur Vue périphérique > Général > Configuration du serveur.
- **2** Pour modifier les paramètres, cliquez sur Configure dans l'angle inférieur droit. D'autres méthodes d'accès à Configure sont présentées ici : [Accéder à Configure](#page-0-0) à la page 1.
- **3** Dans Configure, accédez au paramètre que vous voulez modifier.
- **4** Une fois le paramètre modifié pour une option donnée, cliquez sur Annuler ou sur Enregistrer.
- **5** Une fois les modifications terminées, relancez le Fiery server.

**Remarque :** Les modifications effectuées ne prennent effet qu'une fois le Fiery server relancé.

# **Utilisateurs et groupes**

Vous pouvez définir les droits des utilisateurs qui auront accès au Fiery server en les affectant à des groupes. Plusieurs groupes sont prévus par défaut et vous pouvez en créer de nouveaux. Tous les utilisateurs réunis dans un même groupe disposent des mêmes droits.

**Remarque :** Command WorkStation permet à des utilisateurs membres des groupes Administrateur ou Opérateur existants de se connecter et non pas à des groupes personnalisés créés par l'utilisateur.

Les informations détaillées relatives aux utilisateurs et aux groupes sont accessibles dans Configure > Comptes utilisateur.

Vous pouvez affecter à un groupe des utilisateurs que vous avez créés, et aussi y ajouter des utilisateurs provenant de la liste d'adresses globale de votre société. Pour cela, vous devez activer au préalable les services LDAP sur le Fiery server.

# **Créer des utilisateurs**

Vous pouvez créer manuellement des utilisateurs qui ne figurent pas dans la liste générale des adresses ou dans celle des personnes à contacter. Tout nom de cette dernière liste peut devenir un utilisateur que l'on affecte à un groupe.

Les groupes Administrateurs et Opérateurs comportent un utilisateur par défaut appelé respectivement « administrateur » ou « opérateur ».

- **1** Dans Configure, sélectionnez Comptes utilisateur.
- **2** Cliquez sur le bouton Liste des personnes à contacter pour le Fiery.
- **3** Dans la boîte de dialogue Liste des personnes à contacter pour le Fiery, cliquez sur le bouton Ajouter un utilisateur.
- **4** Spécifiez les informations nécessaires dans la boîte de dialogue Créer un utilisateur. Cliquez sur Créer.
- **5** Cliquez sur Fermer.

# **Créer des groupes**

Lorsque vous créez un groupe, vous devez définir ses droits. Vous pouvez ajouter des utilisateurs nouveaux ou existants à un groupe au moment où vous le créez, ou créer le groupe sans y ajouter d'utilisateurs, et ajouter ceux-ci ultérieurement.

Pour ajouter des utilisateurs depuis la liste d'adresses globale de votre société, vous devez activer au préalable les services LDAP sur le Fiery server, dans Configure.

- **1** Pour limiter l'impression aux utilisateurs autorisés, sélectionnez, dans Configure, sous Sécurité > Droits d'impression, Utilisateurs autorisés pour Autoriser impression depuis.
	- **•** Si Tous les utilisateurs est sélectionné, toute personne peut imprimer sur le Fiery server, que vous ayez défini cette personne comme un utilisateur, ajouté des utilisateurs à un groupe ou attribué des droits aux groupes.
	- **•** Si l'option Utilisateurs autorisés est sélectionnée, la fonction d'impression est réservée aux utilisateurs appartenant aux groupes pour lesquels vous avez activé les droits d'impression. En outre, les utilisateurs du groupe Invités ne peuvent pas imprimer, à moins que vous n'ayez défini des droits d'impression pour ce groupe. Par défaut, ce groupe ne dispose pas de droits d'impression.

**Remarque :** Si votre imprimante propose également une méthode d'authentification utilisateur, vous ne pourrez peut-être pas utiliser en même temps cette méthode et celle du Fiery server.

**2** Dans Comptes utilisateur, cliquez sur Ajouter un groupe.

La liste actuelle, qui comprend plusieurs groupes par défaut, s'affiche.

- **3** Dans la boîte de dialogue Ajouter un groupe, saisissez le nom du groupe et sa description.
- **4** Spécifiez les droits appropriés pour ce groupe.

**Remarque :** Ces droits peuvent ne pas être pris en charge par votre Fiery server.

- **•** Calibrage permet à tous les membres de ce groupe de calibrer le Fiery server. Parmi les groupes par défaut, seuls les groupes Administrateur et Opérateur possèdent ce droit. Dans les groupes créés par les utilisateurs, les utilisateurs possèdent ce droit.
- **•** Créer des préréglages pour le serveur permet aux membres de ce groupe d'enregistrer un ensemble d'options d'impression que les utilisateurs peuvent sélectionner pour leurs tâches.
- **•** Boîte Fiery permet aux membres de ce groupe de disposer de boîtes aux lettres individuelles pour la numérisation.
- **•** Gérer des flux de production permet aux membres de ce groupe de créer, modifier et supprimer des préréglages de serveur et des imprimantes virtuelles.
- **•** Imprimer en N&B les membres du groupe ne peuvent imprimer qu'en noir et blanc.
- **•** Imprimer en couleur et en N&B permet aux membres d'imprimer en couleur et en niveaux de gris.

**Remarque :** Si Utilisateurs autorisés est sélectionné pour Autoriser impression depuis, le Fiery server permet l'impression des tâches sans autorisation à partir des hot folders.

- **5** Procédez de l'une des manières suivantes :
	- **•** Pour créer un groupe sans y ajouter d'utilisateur, cliquez sur Enregistrer.
	- **•** Pour ajouter des utilisateurs au groupe, cliquez sur Enregistrer et ajouter des utilisateurs.

Si vous choisissez Enregistrer et ajouter des utilisateurs, la boîte de dialogue Attribuer des utilisateurs s'affiche.

- **6** Dans la boîte de dialogue Attribuer des utilisateurs, ajoutez ou supprimez des utilisateurs à partir de la liste des personnes à contacter pour le Fiery ou de la liste générale des adresses.
	- **•** Liste des personnes à contacter pour le Fiery contient les utilisateurs déjà créés.
	- **•** Liste générale des adresses le protocole LDAP doit être configuré et activé. Cette liste contient les noms provenant de la base de données des employés de votre société.

Les groupes créés dans Configure et qui partagent des groupes de domaines obtenus depuis le serveur de la société via LDAP sont mis à jour de façon dynamique. Cette fonctionnalité est utile car le Fiery server vérifie automatiquement les modifications apportées aux groupes de domaines LDAP (par exemple les membres supplémentaires) et met à jour le groupe du Fiery server.

# **Ajouter des utilisateurs à des groupes existants**

Vous pouvez ajouter à un groupe existant des utilisateurs existants ou créés par vous. Vous pouvez ajouter des utilisateurs à autant de groupes que vous le souhaitez.

La création d'un compte d'utilisateur ne confère aucun droit à cet utilisateur tant qu'il n'est pas ajouté à un groupe.

Si vous autorisez tous les utilisateurs à imprimer sans authentification (dans Sécurité > Droits d'impression, paramétrez Autoriser l'impression à Tous les utilisateurs), un utilisateur qui ne fait pas partie d'un groupe peut imprimer, mais il ne dispose d'aucun autre droit.

- **1** Dans Configure, sélectionnez Comptes utilisateur.
- **2** Sélectionnez le groupe auquel vous souhaitez ajouter des utilisateurs.
- **3** Cliquez sur Attribuer des utilisateurs.
- **4** Pour attribuer l'utilisateur à des groupes, procédez de l'une des façons suivantes :
	- **•** Pour créer un utilisateur et l'affecter à un groupe, sélectionnez Créer un nouvel utilisateur et l'attribuer dans la liste déroulante, saisissez les informations nécessaires dans la boîte de dialogue Créer un utilisateur et cliquez sur Enregistrer.
	- **•** Pour affecter un compte d'utilisateur existant à un groupe, sélectionnez Ajouter à partir de la liste de contacts. Dans la boîte de dialogue Attribuer des utilisateurs, saisissez le nom du compte sous Utilisateurs de la liste de contacts Fiery et appuyez sur Entrée, ou sélectionnez le compte s'il est répertorié et cliquez sur Ajouter des utilisateurs.
	- **•** Pour affecter un compte d'utilisateur SSO à un groupe, sélectionnez Ajouter à partir de Azure AD. Dans la boîte de dialogue Attribuer des utilisateurs, sélectionnez la Liste des utilisateurs SSO et connectez-vous. Si l'utilisateur a déjà une session Azure ouverte, WebTools ira y récupérer la liste des utilisateurs. Sinon, l'utilisateur sera invité à saisir ses identifiants de connexion à Azure. Recherchez l'utilisateur SSO dans la liste, sélectionnez le compte s'il est répertorié, puis cliquez sur Ajouter des utilisateurs.
	- **•** Pour affecter un utilisateur à partir de la liste générale des adresses, sélectionnez Ajouter à partir de la liste générale des adresses. Si LDAP est configuré et activé, cette liste contient des noms provenant de la base de données de votre société. Si le bouton Configurer les paramètres LDAP est affiché, cliquez dessus pour configurer ces paramètres afin d'assurer le fonctionnement avec la Command WorkStation.
- **5** Cliquez sur Fermer lorsque vous avez fini d'ajouter des comptes d'utilisateur aux groupes.

#### **Créer des boîtes pour les tâches de numérisation**

Pour créer des boîtes, vous devez ajouter des utilisateurs à un groupe disposant du droit Boîte Fiery.

**1** Ajoutez des utilisateurs à un groupe.

Vous pouvez ajouter des utilisateurs à n'importe quel groupe, et non pas uniquement au groupe par défaut Utilisateurs pour la numérisation.

**2** Affectez le droit Boîte Fiery au groupe.

Les boîtes créées portent le nom des utilisateurs.

#### **Supprimer des utilisateurs dans les groupes**

Vous pouvez supprimer un utilisateur d'un groupe. Les tâches déjà transmises au Fiery server par cet utilisateur seront traitées, et son nom, ainsi que les informations relatives aux tâches, figureront tout de même dans le Journal des tâches.

Même s'il est supprimé d'un groupe, l'utilisateur reste présent dans la Liste des personnes à contacter pour le Fiery.

**Remarque :** Les utilisateurs par défaut appelés « administrateur » ou « opérateur » ne peuvent pas être supprimés.

- **1** Dans Configure, sélectionnez Comptes utilisateur.
- **2** Sélectionnez le groupe dans lequel se trouve l'utilisateur.
- **3** Placez le curseur sur le nom de l'utilisateur à supprimer dans le groupe. Les icônes de modification et de suppression s'affichent.
- **4** Cliquez sur l'icône Supprimer. L'utilisateur est supprimé du groupe, mais il reste présent dans la Liste des personnes à contacter pour le Fiery.

# **Modifier les attributs d'un utilisateur**

Vous pouvez modifier les attributs d'un utilisateur, tels que son mot de passe et son adresse e-mail. Si l'utilisateur est déjà connecté, les modifications effectuées ne prendront effet que lors de sa prochaine connexion.

Pour modifier les mots de passe Administrateur et Opérateur par défaut, procédez comme suit ou configurez un nouveau mot de passe.

- **1** Dans Configure, sélectionnez Comptes utilisateur.
- **2** Cliquez sur le bouton Liste des personnes à contacter pour le Fiery.
- **3** Placez le curseur sur le nom d'un utilisateur. L'icône de modification s'affiche.
- **4** Cliquez sur l'icône de modification. Dans la boîte de dialogue Modifier l'utilisateur, modifiez les attributs de l'utilisateur et cliquez sur Enregistrer.

# **Modifier les droits des groupes**

- **1** Dans Configure, sélectionnez Comptes utilisateur.
- **2** Placez le curseur sur le nom d'un groupe. L'icône de modification s'affiche.
- **3** Cliquez sur l'icône de modification. Dans la boîte de dialogue Modifier le groupe, activez ou désactivez les droits et cliquez sur Enregistrer.

**Remarque :** Ces droits peuvent ne pas être pris en charge par tous les Fiery servers.

**•** Calibrage : permet aux membres d'un groupe qui possèdent ce droit de procéder au calibrage du Fiery server. Parmi les groupes par défaut, seuls les groupes Administrateur et Opérateur possèdent ce droit. Dans les groupes créés par les utilisateurs, les utilisateurs possèdent ce droit.

Les utilisateurs d'un groupe disposant du droit de calibrage ont également accès à l'application TrueBrand.

- **•** Créer des préréglages pour le serveur : permet aux membres de ce groupe d'enregistrer un ensemble d'options d'impression que les utilisateurs peuvent sélectionner pour leurs tâches.
- **•** Boîte Fiery : ce droit permet aux membres d'un groupe de disposer de boîtes aux lettres individuelles.
- **•** Gérer des flux de production : permet aux membres du groupe disposant de ce droit de créer, modifier et supprimer des préréglages du serveur et des imprimantes virtuelles.
- **•** Imprimer en N&B : les membres du groupe ne peuvent imprimer qu'en noir et blanc.
- **•** Imprimer en couleur et en N&B permet aux membres du groupe disposant de ce droit d'imprimer en couleur et en niveaux de gris.
- **•** Modifier les tâches permet aux membres du groupe disposant de ce droit de modifier les tâches dans les queues En attente ou Imprimé.

# **Supprimer des utilisateurs ou des groupes**

Vous pouvez supprimer complètement un utilisateur du Fiery server. Les tâches déjà transmises au Fiery server par cet utilisateur seront traitées, et son nom, ainsi que les informations relatives aux tâches, figureront tout de même dans le Journal des tâches.

La suppression d'un groupe n'entraîne pas la suppression des utilisateurs de ce groupe sur le système.

**Remarque :** Vous ne pouvez pas supprimer les utilisateurs par défaut Administrateur, Opérateur ou Invité, ni les groupes Administrateurs, Opérateurs ou Invités.

- **1** Dans Configure, sélectionnez Comptes utilisateur.
- **2** Pour supprimer complètement un utilisateur du Fiery server, effectuez les opérations suivantes :
	- **a)** Cliquez sur le bouton Liste des personnes à contacter pour le Fiery.
	- **b)** Dans la boîte de dialogue Liste des personnes à contacter pour le Fiery, placez le curseur sur le nom de l'utilisateur à supprimer.

Les icônes de modification et de suppression s'affichent.

**Remarque :** L'icône de suppression n'est visible que si vous êtes autorisé à supprimer l'utilisateur.

- **c)** Cliquez sur l'icône Supprimer. L'utilisateur est entièrement supprimé du Fiery server.
- **d)**Cliquez sur Fermer.
- **3** Pour supprimer un groupe, effectuez les opérations suivantes :
	- **a)** Dans la colonne Groupes, placez le curseur sur le groupe à supprimer. Les icônes de modification et de suppression s'affichent.

**Remarque :** L'icône de suppression n'est visible que si vous êtes autorisé à supprimer le groupe.

**b)** Cliquez sur l'icône Supprimer. Cliquez sur Oui lorsque vous êtes invité à confirmer. Le groupe est entièrement supprimé du Fiery server.

# **Connexion unique (SSO)**

The Fiery server prend en charge le protocole OpenID Connect pour l'authentification utilisateur basée sur le cloud par connexion unique (SSO) avec Azure Active Directory (AAD) de Microsoft. Les utilisateurs peuvent se connecter au Fiery server à l'aide de leurs identifiants AAD existants.

Cette méthode d'authentification SSO prend en charge l'authentification multi-facteurs (MFA). La SSO permet d'identifier l'utilisateur en vérifiant les informations nécessaires. Grâce à la connexion unique (SSO), les utilisateurs disposant de l'accès approprié peuvent se connecter au Fiery server sans avoir à s'authentifier à chaque fois. La SSO garantit une connexion sécurisée car le Fiery server ne stocke aucun mot de passe utilisateur localement.

Le Fiery server ne doit pas être connecté à un serveur proxy. Il doit être directement connecté à Internet. Vous devez également garantir la disponibilité d'internet et d'un compte Microsoft Azure actif.

# **Enregistrer une nouvelle application dans Azure AD**

Vous devez enregistrer une application dans le locataire de Azure AD où se trouve le compte utilisateur.

- **1** Connectez-vous au compte Azure.
- **2** Rendez-vous dans Azure Active Directory > Gérer > Enregistrements d'applications > Nouvel enregistrement.
- **3** Saisissez les informations sur la page Enregistrer une application. Vous pouvez copier l'URL de redirection à partir de WebTools > Configure > Réseau > Connexion unique. L'application sera enregistrée même si vous n'ajoutez pas encore l'URL de redirection. Vous pourrez le faire ultérieurement.
- **4** Cliquez sur Enregistrer.

#### **Ajouter l'URL de redirection après l'enregistrement d'une application**

- **1** Cliquez sur Ajouter une URL de redirection dans la section d'aperçu.
- **2** Cliquez sur Ajouter une plateforme sous Configurations de plateforme dans le volet de droite.
- **3** Sélectionnez Applications mobiles et de bureau.
- **4** Ajoutez l'URL de redirection dans les URL de redirection personnalisées.
- **5** Cliquez sur Configure.

#### **Accorder des autorisations aux API**

Après avoir enregistré l'application, vous devez autoriser l'API à lire les informations de Azure AD.

- **1** Connectez-vous au compte Azure, puis accédez à Gérer > Autorisations API > Ajouter une autorisation.
- **2** Dans la page Demander des autorisations d'API, sélectionnez Microsoft Graph > Autorisations déléguées.
- **3** Dans la barre de recherche, saisissez « répertoire » et sélectionnez la case Directory.Read.All.
- **4** Cliquez sur Ajouter des autorisations. La demande doit être acceptée par l'administrateur.

#### **Proposer la SSO comme méthode de connexion**

Vous pouvez permettre aux utilisateurs SSO de se connecter à Command WorkStation et WebTools Pour afficher les messages d'authentification dans une autre langue, modifiez la langue de votre navigateur.

- **1** Dans Configure > Réseau > Connexion unique (SSO), sélectionnez Activer SSO.
- **2** Copiez ces informations à partir du compte Azure et collez-les dans la fenêtre Connexion unique
	- **•** Document de métadonnées OpenID Connect
	- **•** ID de répertoire (locataire)
	- **•** ID d'application (client)

L'ID de répertoire (locataire) et l'ID d'application (client) sont disponibles dans la section Aperçu de l'application enregistrée. L'URL du document de métadonnées d'OpenID Connect est visible lorsque vous cliquez sur Points de terminaison dans la même section.

**3** Copiez l'URL de redirection et ajoutez-la dans la section Authentification de l'application enregistrée dans Azure.

L'URL de redirection est pré-générée et contient le nom du Fiery server. Si le nom de l'hôte change, vous devez redémarrer le Fiery server et ajouter la nouvelle URL de redirection dans la section Authentification de l'application enregistrée dans Azure.

Le Fiery server ne peut pas avoir le même nom d'hôte qu'un autre Fiery server sur le même intranet.

- **4** Cliquez sur Enregistrer.
- **5** Pour valider les informations, cliquez sur Valider.

Le bloqueur des fenêtres publicitaires dans votre navigateur Web doit être désactivé.

**6** Cliquez sur Avancé dans la page d'avertissement, puis sur Accepter le risque et continuer.

Les noms des options peuvent différer en fonction du navigateur Web utilisé.

Si les informations sont correctes, la validation sera terminée en 180 secondes. Si le temps imparti à la validation expire, redémarrez la procédure d'authentification.

# **Ajouter des comptes utilisateur dans Configure (WebTool)**

Une fois la connexion SSO configurée, l'administrateur peut ajouter des utilisateurs ayant des droits d'accès utilisateur spécifiques aux groupes.

- **1** Accédez à Configure > Comptes utilisateur > Attribuer des utilisateurs > Ajouter à partir de Azure AD.
- **2** Dans la fenêtre Attribuer des utilisateurs, cliquez sur Ouvrir une session.

Si vous avez déjà une session ouverte dans Azure, WebTools ira y récupérer la liste des utilisateurs. Sinon, vous serez invité à saisir vos identifiants de connexion à Azure.

**3** Sélectionnez le nom d'utilisateur à ajouter et cliquez sur la flèche droite.

# **Configuration du serveur**

Imprimez la page de configuration afin de passer en revue les paramètres actuellement configurés sur le Fiery server. Vous pouvez effectuer des opérations telles que spécifier les paramètres généraux, définir les options des tâches, configurer les mots de passe Administrateur et Opérateur, gérer le journal des tâches et spécifier les paramètres JDF.

# **Définir le nom du Fiery server**

Vous pouvez spécifier le nom du Fiery server et configurer d'autres paramètres généraux.

- **1** Dans Configure, sélectionnez Serveur Fiery > Nom du serveur.
- **2** Saisissez le nom du Fiery server tel que vous souhaitez le voir apparaître sur le réseau.

**Remarque :** Si vous disposez de plus d'un Fiery server, ne leur donnez pas le même nom à tous.

# **Configurer la langue et les paramètres régionaux**

Lorsque vous sélectionnez une langue, les paramètres régionaux (à l'exception de la date et de l'heure) sont automatiquement configurés en fonction du choix effectué. Vous pouvez aussi modifier manuellement l'un de ces paramètres en fonction de vos besoins.

- **1** Dans Configure, sélectionnez Serveur Fiery > Paramètres régionaux.
- **2** Dans Langue du serveur, sélectionnez une langue.
- **3** Les paramètres régionaux peuvent être modifiés séparément (uniquement les unités de mesure, par exemple) si besoin est.
- **4** Enregistrez les modifications.

**Remarque :** Le Fiery server doit être relancé pour que le changement de langue soit pris en compte.

# **Configurer la date et l'heure manuellement**

La fonction Paramètres régionaux permet de définir manuellement un fuseau horaire et des paramètres d'heure d'été.

- **1** Dans Configure, sélectionnez Serveur Fiery > Paramètres régionaux.
- **2** Spécifiez la date et l'heure.

# **Configurer la date et l'heure automatiquement**

Vous pouvez utiliser un système automatique de configuration de la date et de l'heure en sélectionnant un serveur de synchronisation et un délai d'interrogation.

- **1** Dans Configure, sélectionnez Serveur Fiery > Paramètres régionaux.
- **2** Sélectionnez Définir automatiquement la date et l'heure et cliquez sur le lien Gérer.
- **3** Sélectionnez un serveur de synchronisation et un délai d'interrogation.

Le délai d'interrogation détermine la fréquence de mise à jour du Fiery server par le serveur de synchronisation.

# **Configurer les options de tâche**

Vous pouvez configurer les paramètres d'options qui affectent toutes les tâches, telles que l'activation de la queue Imprimé.

**1** Dans Configure, sélectionnez Gestion des tâches > Queue Imprimé, puis la case Enregistrer les tâches imprimées.

L'activation de cette option vous permet de réimprimer les tâches à partir de la queue Imprimé sans les envoyer à nouveau au Fiery server. Si elle est désactivée, les tâches sont supprimées du disque dur du Fiery server immédiatement après leur impression.

**2** Dans le champ Nombre de tâches à garder dans la queue Imprimé, spécifiez le nombre de tâches à garder dans cette queue.

**Remarque :** Il est possible de sélectionner cette option uniquement si vous avez activé la queue Imprimé. N'oubliez pas que les tâches enregistrées dans la queue Imprimé occupent de l'espace sur le disque dur du Fiery server.

- **3** Pour recevoir plus rapidement les tâches réimprimées depuis la queue Imprimé, cochez la case Enregistrer les données raster avec les tâches dans la queue Imprimé. Le Fiery server n'aura pas besoin de traiter à nouveau les tâches lorsque vous les réimprimerez.
- **4** Pour imprimer une page de démarrage à la mise sous tension ou au redémarrage du Fiery server, sélectionnez Serveur Fiery, puis cochez la case Imprimer la page de démarrage.

Cette page indique le Fiery server, la date et l'heure, la quantité de mémoire installée, les protocoles réseau activés et les connexions d'impression publiées.

**5** Pour afficher une prévisualisation en chemin de fer dans la Command WorkStation lorsqu'une tâche est en cours de traitement, sélectionnez Gestion des tâches puis cochez la case Prévisualiser pendant le traitement.

Si vous n'activez pas cette option, les utilisateurs peuvent afficher une prévisualisation de la tâche en la traitant puis en la mettant en attente. Les utilisateurs d'Impose peuvent quant à eux prévisualiser les tâches en attente n'ayant pas subi de traitement.

**Remarque :** La sélection de cette option peut ralentir la durée de traitement des tâches par le Fiery server.

- **6** Pour générer une miniature de la première page d'une tâche telle qu'elle est importée dans le Fiery server, sélectionnez Prévisualisation des tâches spoulées.
- **7** Pour configurer le Fiery server afin qu'il commence le traitement (RIP) des tâches PS ou PCL volumineuses avant la fin du spoule, sélectionnez Gestion des tâches, puis cochez la case RIP pendant réception.

Prenez ces points en considération avant d'activer cette option :

- **•** Les tâches PDF et d'impression de données variables ne peuvent pas faire l'objet d'un traitement RIP pendant la réception car elles doivent avoir atteint la fin du processus de spoule pour pouvoir être traitées.
- **•** L'activation de l'option RIP pendant réception peut entraîner l'impression de certaines tâches dans un ordre différent de celui dans lequel elles arrivent sur le réseau.
- **•** Selon l'environnement de réseau et la vitesse de l'ordinateur client qui soumet la tâche au Fiery server, l'activation du traitement RIP pendant la réception peut monopoliser les ressources du Fiery server pour une durée prolongée et empêcher certaines tâches plus petites et/ou plus rapides de passer en priorité et d'être traitées alors que la tâche à traiter pendant la réception est toujours en cours de spoule.
- **8** Pour effacer de façon sécurisée une tâche du Fiery server après l'impression, procédez comme suit :
	- **•** Sélectionnez Sécurité > Effacement sécurisé, puis la case Activer l'effacement sécurisé (si cette fonctionnalité est prise en charge par le Fiery server).

**Remarque :** La sélection de cette option peut ralentir le traitement des tâches par le Fiery server. Pour plus d'informations sur cette fonction, voir la documentation correspondante fournie avec votre Fiery server. Ces renseignements peuvent se trouver dans un document distinct ou dans *Configuration et installation*.

**•** Dans Mode de fonctionnement, indiquez à quel moment les fichiers sont supprimés sur le Fiery server (si le Fiery server prend en charge cette fonctionnalité).

- **9** L'option Échantillon d'impression permet aux utilisateurs d'imprimer un échantillon sur un autre bac de sortie afin de contrôler la qualité d'une tâche longue pendant son impression. Pour configurer cette fonctionnalité, sélectionnez Gestion des tâches > Échantillon d'impression, et spécifiez les options suivantes :
	- **•** Fréquence : pour imprimer un échantillon uniquement sur demande de l'opérateur, sélectionnez À la demande. Pour imprimer un échantillon après un certain nombre de pages, sélectionnez Chaque (n) feuilles imprimées, modifiez le chiffre figurant dans le champ, puis sélectionnez Pour toutes les tâches ou Pour la tâche actuelle uniquement.
	- **•** Contenu : sélectionnez le type de tâche pour lequel vous souhaitez obtenir un échantillon d'impression. Pour n'imprimer qu'une seule feuille, quel que soit le type de tâche, sélectionnez Feuille (pour tout type de tâche). Pour imprimer une feuille pour les tâches non assemblées et un jeu complet pour les tâches assemblées, sélectionnez Feuille (pour toutes les tâches non assemblées / Jeu (pour les tâches assemblées). Si le contenu de l'échantillon forme un jeu, l'intervalle d'impression des feuilles déclenche l'impression d'un échantillon par le Fiery server au début du jeu suivant.
	- **•** Bac de sortie : choisissez le bac de réception de l'échantillon d'impression. Si vous sélectionnez Non pour le bac de sortie, la feuille d'échantillon ne s'imprime pas. Si le bac de sortie est le même pour la tâche et la page d'échantillon, c'est cette dernière qui s'imprime.

Les tâches avec échantillon d'impression constituent un jeu supplémentaire et n'ont pas d'incidence sur l'ordre d'assemblage en sortie.

**Remarque :** Tous les Fiery servers ne prennent pas en charge l'option Échantillon d'impression.

- **10** Pour contrôler la conversion PS en PDF avec un fichier d'options de tâche, sélectionnez Gestion des tâches > Conversion PS en PDF.
- **11** Pour permettre aux utilisateurs d'indiquer comment les tâches qui ne s'impriment pas faute de support doivent être gérées, sélectionnez Gestion des tâches > Incompatibilité des tâches, puis la case Activer l'incompatibilité des tâches.
- **12** Enregistrez les modifications.

# **Traiter des tâches avec supports manquants**

Si l'imprimante ne possède pas les supports requis pour une tâche, vous pouvez définir la manière dont le Fiery server gère cette tâche. Vous pouvez envoyer cette tâche vers la queue Attente et indiquer si son traitement doit être annulé, ou s'il faut le suspendre.

- **1** Sélectionnez Gestion des tâches > Incompatibilité des tâches.
- **2** Pour annuler le traitement d'une tâche et envoyer cette tâche vers la queue Attente, choisissez Activer l'incompatibilité des tâches et sélectionnez l'un des paramètres suivants pour Action en cas d'incompatibilité :
	- **•** Suspendre : le traitement et l'impression des tâches sans erreurs continuent.
	- **•** Annuler : annule le traitement d'une tâche et la place dans la queue Attente.
- **3** Dans le champ Temporisation, spécifiez le délai au bout duquel le Fiery server suspend ou annule le traitement de la tâche et l'envoie vers la queue Attente.
- **4** Si vous spécifiez Suspendre pour Action en cas d'incompatibilité, vous pouvez sélectionner Annuler traitement de la tâche après expiration du délai d'attente.
- **5** Enregistrez les modifications.

# **Configurer les mots de passe Administrateur et Opérateur**

Vous pouvez définir les mots de passe Administrateur et Opérateur par défaut. Par défaut, le mot de passe Administrateur est défini sur le Fiery server, mais le mot de passe Opérateur ne l'est pas. Modifiez le mot de passe Administrateur pour empêcher les modifications intempestives sur le Fiery server.

**Remarque :** Notez bien les différents mots de passe que vous avez définis.

Pour plus d'informations sur les mots de passe, voir *Configuration et installation*, dans le kit de documentation utilisateur.

- **1** Dans Configure, sélectionnez Sécurité.
- **2** Choisissez l'une des options suivantes :
	- **•** Mot de passe administrateur
	- **•** Mot de passe opérateur
- **3** Saisissez et confirmez le nouveau mot de passe.
- **4** Enregistrez les modifications.

# **Télécharger les journaux système**

Vous pouvez télécharger les journaux système à partir de Configure. Ces journaux sont enregistrés en tant que fichier ZIP sur votre ordinateur et peuvent être envoyés à l'assistance technique à des fins de dépannage.

- **1** Dans Configure, cliquez sur Serveur Fiery > Journaux système.
- **2** Cliquez sur Télécharger.

# **Gestion du journal des tâches**

Le journal des tâches est un fichier enregistré sur le Fiery server. Il répertorie toutes les tâches traitées par le Fiery server depuis le dernier effacement du journal ou la dernière réinstallation du logiciel du Fiery server.

Chaque entrée du journal des tâches inclut le nom de l'utilisateur, le nom du document, l'heure et la date d'impression, ainsi que le nombre de pages.

- **1** Dans Configure, sélectionnez Serveur Fiery > Journal des tâches.
- **2** Pour configurer le Fiery server afin que le journal des tâches soit automatiquement exporté, sélectionnez Activer l'exportation automatique des journaux des tâches.

Si vous sélectionnez cette option, spécifiez la date et l'heure d'exportation. Le journal des tâches est exporté sous la forme d'un fichier de valeurs séparées par des virgules (CSV).

**3** Si vous souhaitez que le journal des tâches soit automatiquement effacé après avoir été exporté, sélectionnez Effacer le journal des tâches après l'exportation.

**Remarque :** Le journal des tâches est alors effacé même si l'exportation échoue. Ne sélectionnez pas cette option si le journal est une source essentielle d'informations de comptabilisation. Dans ce cas, nous vous recommandons de vérifier qu'il a bien été enregistré et de le supprimer ensuite du Fiery server.

**4** Pour exporter le journal des tâches par e-mail, sélectionnez E-mail et saisissez l'information requise.

- **5** Pour exporter le journal des tâches par SMB, sélectionnez SMB et saisissez les informations requises. Cliquez sur Valider pour vérifier que les informations SMB saisies sont correctes.
- **6** Pour demander la saisie du mot de passe Administrateur avant l'impression du journal des tâches, sélectionnez Mot de passe requis.
- **7** Sélectionnez le format papier pour l'impression du journal des tâches et cliquez sur Enregistrer.

# **Paramètres JDF**

Basée sur le XML, la technologie JDF (Job Definition Format) constitue une norme ouverte pour les fiches de tâches. Elle facilite l'échange d'informations entre les différents systèmes et applications arts graphiques.

Fiery JDF permet d'envoyer des tâches JDF au Fiery server à partir d'applications prenant en charge la création de fiches JDF.

Utilisez Configure pour spécifier les paramètres JDF et afficher la version Fiery JDF, l'ID de périphérique JDF et l'URL JMF.

Pour plus d'informations sur le JDF et le JMF, voir *Aide de Fiery Command WorkStation*.

- **1** Dans Configure, sélectionnez Soumission des tâches > Paramètres JDF.
- **2** Sélectionnez Activer JDF.
- **3** Si une imprimante virtuelle est configurée pour le Fiery server, sélectionnez l'une des options disponibles sous Utiliser les paramètres de la tâche à partir de l'imprimante virtuelle.

**Remarque :** Spécifiez cette option uniquement si elle s'applique à votre flux de production.

- **4** Spécifiez une action de queue d'impression par défaut sous Action de la tâche.
- **5** Sélectionnez Modifier la tâche JDF avec les paramètres ci-dessus si vous souhaitez modifier les paramètres spécifiés dans la fiche JDF.
- **6** La section URL JMF (Job Messaging Format) affiche des informations relatives au Fiery server en lecture seule que vous pouvez utiliser pour configurer des flux de production JDF.
- **7** Indiquez comment vous souhaitez que les tâches JDF soient fermées une fois qu'elles ont été imprimées.
- **8** Spécifiez les éléments requis pour qu'une tâche JDF soit fermée. Les éléments que vous sélectionnez ici doivent être respectés pour que la tâche puisse être fermée manuellement ou automatiquement.
- **9** Spécifiez les chemins réseau utilisés par l'Fiery server pour la recherche des ressources communes.

Le Fiery server examine ces chemins dans l'ordre que vous indiquez jusqu'à ce qu'il trouve les objets requis. Lorsque vous saisissez un chemin, le Fiery server ne vérifie pas si ce chemin existe sur le réseau.

**Remarque :** Communiquez ces chemins aux utilisateurs de sorte que les tâches de ces derniers puissent accéder aux ressources.

**10** Enregistrez les modifications.

# **Spécifier les informations de contact**

Vous pouvez spécifier les informations de contact pour les personnes responsables du support du Fiery server et du périphérique d'impression.

- **1** Dans Configure, sélectionnez Serveur Fiery, puis Informations de contact du service d'assistance Fiery ou Informations de contact du service d'assistance imprimante.
- **2** Saisissez les informations dans les champs proposés.

**Remarque :** Les informations de contact du service d'assistance saisies ici s'afficheront également dans les WebTools et dans Vue périphérique, sur la Command WorkStation.

**3** Enregistrez les modifications.

# **Planifier les mises à jour du logiciel système**

La fonction Mise à jour système permet de programmer l'interrogation régulière d'un serveur de mises à jour sur Internet de façon à voir si des mises à jour sont disponibles pour le Fiery server. Le Fiery server vérifie automatiquement l'existence de mises à jour en contactant le serveur de mise à jour à intervalles réguliers via Internet.

**Remarque :** Votre Fiery server peut ne pas prendre en charge la fonction System Update ou certaines méthodes de mise à jour.

La fonction System Update peut vous avertir de la disponibilité de mises à jour. La notification apparaît sur le panneau de commande du Fiery server et sur le moniteur connecté à ce Fiery server (si cette fonction est prise en charge).

- **1** Dans Configure, sélectionnez Serveur Fiery > Mises à jour du système.
- **2** Sélectionnez Activer Mises à jour système.
- **3** Indiquez le moment où le Fiery server doit contacter le serveur de mise à jour.
- **4** Si cette fonctionnalité est prise en charge, choisissez une méthode de mise à jour du logiciel système du Fiery server (Mises à jour du système Fiery) et de ses utilitaires (Mises à jour de l'application Fiery) :
	- **•** Télécharger automatiquement les mises à jour et les installer (recommandé) : télécharge et installe automatiquement les mises à jour sur le Fiery server. Vous n'avez pas à intervenir, sauf si une mise à jour nécessite que l'on relance le Fiery server.
	- **•** Télécharger les mises à jour et envoyer un avertissement : télécharge automatiquement les mises à jour sur le Fiery server, mais ne les installe pas. Le téléchargement des mises à jour est notifié. Une fois téléchargées, les mises à jour doivent être installées manuellement.
	- **•** Envoyer un avertissement si des mises à jour sont disponibles : affiche un message sur le Fiery server lorsque de nouvelles mises à jour sont disponibles. Vous devez récupérer ces mises à jour et les installer.
- **5** Si vous utilisez un serveur proxy pour la connexion via un pare-feu au serveur de mises à jour, cliquez sur le lien Paramètres Proxy HTTP. Dans la boîte de dialogue Proxy, sélectionnez Activer le Proxy HTTP, saisissez les informations suivantes, puis cliquez sur Enregistrer.
	- **•** Adresse : adresse IP du serveur proxy
	- **•** Port : port utilisé par le serveur proxy
- **•** Nom d'utilisateur : nom d'utilisateur pour l'accès au serveur proxy
- **•** Mot de passe : mot de passe pour l'accès au serveur proxy
- **6** Enregistrez les modifications.

# **Configuration du réseau**

Connectez le Fiery server au réseau.

Saisissez les adresses et les noms de réseau qui seront utilisés par les postes de travail, les serveurs et le Fiery server pour communiquer. Assurez-vous que le Fiery server est connecté à un réseau fonctionnel, afin qu'il puisse y rechercher les informations nécessaires.

# **Configurer la vitesse Ethernet**

Spécifiez la vitesse du réseau auquel est relié le Fiery server. Vous pouvez utiliser la fonction de détection automatique si vous ne connaissez pas cette vitesse.

- **1** Dans Configure, sélectionnez Réseau > Vitesse Ethernet.
- **2** Sélectionnez la vitesse du réseau auquel est relié le Fiery server.

Dans un environnement de réseau mixte ou si vous ne connaissez pas sa vitesse, sélectionnez l'option Auto (10/100/1000).

**3** Enregistrez les modifications.

# **Configurer le port USB**

Définissez le traitement par défaut des tâches envoyées vers le port USB du Fiery server. Les utilisateurs peuvent employer le port USB du Fiery server pour connecter un périphérique USB contenant des fichiers à imprimer.

- **1** Dans Configure, choisissez Soumission de tâches > USB.
- **2** Sélectionnez Activer le stockage USB.
- **3** Pour permettre aux utilisateurs d'imprimer automatiquement les tâches lorsqu'ils connectent un périphérique USB au port USB du Fiery server, choisissez un paramètre dans Impression auto.

Toutes les tâches sont imprimées dès la connexion du périphérique USB au Fiery server. Le Fiery server essaie de traiter tous les fichiers (même les formats non pris en charge), ce qui risque de provoquer des erreurs.

**4** Enregistrez les modifications.

Pour plus d'informations sur l'impression automatique depuis des périphériques USB, voir *Configuration et installation*, dans le kit de documentation utilisateur.

# **Configurer l'authentification 802.1x**

Lorsque l'authentification 802.1x est activée, le Fiery server utilise l'une des deux méthodes EAP pour demander à être authentifié pour une connexion Ethernet par un serveur d'authentification 802.1x (par exemple un serveur RADIUS), en général via un point d'accès intermédiaire (c'est-à-dire un authentificateur).

Le Fiery server recherche cette authentification au démarrage ou lorsque le câble Ethernet est débranché puis rebranché. Si le Fiery server est correctement authentifié, il est autorisé à accéder au réseau.

- **1** Dans Configure, choisissez Réseau > Authentification 802.1x.
- **2** Si vous voulez que le Fiery server demande l'authentification via 802.1x lorsqu'il se connecte au réseau, sélectionnez Activer l'authentification 802.1x.
- **3** Dans le menu Sélectionner le type EAP, sélectionnez le type d'EAP.
- **4** Entrez un nom d'utilisateur et un mot de passe.

Le Fiery server utilise ces informations pour demander l'authentification au serveur d'authentification 802.1x.

**5** Si vous choisissez le type d'EAP PEAP-MSCHAPv2 et que vous voulez que le Fiery server utilise un certificat sécurisé pour communiquer avec le serveur d'authentification, sélectionnez Valider le certificat du serveur.

Si vous souhaitez que le Fiery server valide le certificat du serveur, placez ce dernier dans la liste des certificats de confiance du Fiery server. Voir [Gérer les certificats](#page-28-0) à la page 29.

**6** Enregistrez les modifications.

# **Configuration de LDAP**

Si votre Fiery server prend cette option en charge, vous pouvez configurer le Fiery server pour qu'il communique avec les serveurs d'information de votre entreprise via le protocole LDAP. Le Fiery server peut accéder aux listes d'adresses e-mail pour certaines fonctionnalités.

**Remarque :** La différence de synchronisation entre le serveur LDAP et l'heure système du Fiery server (Serveur > Général > Date et heure) doit être inférieure ou égale à cinq minutes.

- **1** Dans Configure, choisissez Réseau > LDAP.
- **2** Dans la fenêtre de configuration LDAP, sélectionnez la case à cocher Activer LDAP.
- **3** Saisissez le nom ou l'adresse IP du serveur LDAP.

L'adresse IP du serveur LDAP et le nom de l'hôte doivent être enregistrés sur le serveur DNS.

- **4** Saisissez le numéro du port utilisé pour communiquer avec le serveur LDAP.
- **5** Pour exiger une communication sécurisée, sélectionnez Communication sécurisée (TLS).
- **6** Si l'authentification est requise, sélectionnez Authentification requise, puis spécifiez le type d'authentification.
- **7** Saisissez le nom d'utilisateur et le mot de passe pour la connexion au serveur LDAP.
- **8** Si vous avez sélectionné GSSAPI comme type d'authentification, saisissez le nom du domaine pour le serveur LDAP dans le champ Domaine.
- **9** Pour Base de recherche, saisissez l'emplacement où le Fiery server doit rechercher le serveur LDAP. Pour vérifier l'emplacement de la base de recherche, cliquez sur le bouton Valider en bas de l'écran.
- **10** Dans le champ Nombre maximal d'entrées, saisissez le nombre d'entrées maximal que le Fiery server peut accepter du serveur LDAP.
- **11** Dans le champ Délai de recherche, spécifiez la durée maximale pendant laquelle le Fiery server tentera d'établir la communication avec le serveur LDAP.
- **12** Enregistrez les modifications.

# **Configurer l'impression Windows (SMB)**

L'impression Windows active le protocole SMB (Server Message Block), qui est le protocole Windows intégré de partage de fichier et d'imprimante. L'activation de SMB permet au Fiery server d'être répertorié sur le réseau en tant qu'imprimante partagée, afin que les ordinateurs Windows puissent imprimer sur une connexion d'impression donnée (Attente, Impression ou Direct) du Fiery server.

Pour plus d'informations sur la configuration d'un ordinateur Windows pour l'impression Windows, voir *Impression*, dans le kit de documentation utilisateur, et la documentation Windows.

- **1** Dans Configure, sélectionnez Soumission de tâches > Impression Windows.
- **2** Sélectionnez Activer l'impression Windows SMB.
- **3** Si votre Fiery server prend en charge à la fois PostScript et PCL, sélectionnez le type de pilote d'imprimante disponible au téléchargement pour les utilisateurs lors de l'installation des pilotes avec la méthode Pointerimprimer.
- **4** Enregistrez les modifications.

# **Configurer LPD**

Vous pouvez configurer l'impression LPD (Line Printer Daemon). Il est ainsi possible d'imprimer sur le Fiery server à partir d'un port LPR (Line Printer Remote) sur un ordinateur client Mac OS ou Windows.

L'impression LPD requiert l'activation du protocole TCP/IP sur le Fiery server.

- **1** Dans Configure, sélectionnez Soumission de tâches > LPD.
- **2** Sélectionnez Activer.
- **3** Sélectionnez la connexion d'impression qui reçoit les tâches LPD sur le Fiery server.

Ce champ répertorie les connexions d'impression standard que sont la Queue Impression et la Queue Attente, ainsi que toute imprimante virtuelle publiée (si votre Fiery server prend en charge cette fonction).

**4** Enregistrez les modifications.

# **Configurer le port 9100**

L'activation des services du port 9100 permet aux applications d'ouvrir une socket TCP/IP sur le Fiery server au niveau du port 9100 pour télécharger une tâche d'impression.

- **1** Dans Configure, sélectionnez Soumission de tâches > Port 9100.
- **2** Sélectionnez Activer.
- **3** Choisissez une des connexions d'impression publiées du Fiery server à laquelle le port 9100 est associé :
	- **•** Connexion Direct
	- **•** Queue Impression
	- **•** Queue Attente

Ce champ répertorie les connexions d'impression standard que sont la Queue Impression et la Queue Attente, ainsi que toute imprimante virtuelle publiée (si votre Fiery server prend en charge cette fonction).

**4** Enregistrez les modifications.

# **Configurer FTP**

L'activation des services FTP permet aux utilisateurs d'envoyer des tâches à un serveur FTP pour les partager avec d'autres utilisateurs.

Le Fiery server prend en charge un proxy FTP qui utilise le format de connexion « nom\_utilisateur\_cible@nom\_système\_cible / nom\_utilisateur\_cible@adresse\_ip\_cible ». Il est possible que d'autres types de connexion ne fonctionnent pas correctement.

- **1** Dans Configure, sélectionnez Soumission de tâches > Impression FTP.
- **2** Si vous utilisez un serveur FTP externe, sélectionnez Utiliser FTP en mode passif pour les connexions sortantes.
- **3** Sélectionnez Activer l'impression FTP.
- **4** Dans la liste Queue FTP par défaut, sélectionnez la connexion d'impression du Fiery server à laquelle les tâches FTP seront envoyées.

Cette liste répertorie les queues Impression et Attente, ainsi que toute imprimante virtuelle publiée (si votre Fiery server prend en charge cette fonction).

**5** Pour rendre la saisie d'un nom d'utilisateur et d'un mot de passe valides obligatoire pour l'impression d'un document, sélectionnez Demander le mot de passe pour l'impression.

Le nom d'utilisateur et le mot de passe doivent être validés par l'administrateur.

- **6** Indiquez une valeur pour la temporisation FTP.
- **7** Enregistrez les modifications.

#### **Configurer les services Web et l'impression IPP**

L'activation des services Web permet aux utilisateurs d'accéder aux WebTools.

Le protocole TCP/IP doit être activé sur le Fiery server et sur les ordinateurs des utilisateurs. Chaque poste de travail doit disposer d'un navigateur Internet compatible Java et d'une adresse IP ou d'un nom d'hôte DNS valide.

Une fois les services Web activés, vous pouvez activer le protocole IPP (Internet Printing Protocol). Vous ne pouvez activer les services Web que depuis la fonction de configuration de l'imprimante.

Pour connaître les navigateurs et ordinateurs requis, voir *Configuration et installation*. Pour plus d'informations sur la configuration des ordinateurs pour l'impression via IPP, voir *Impression*. Ces documents font partie du kit de documentation utilisateur.

**1** Depuis la fonction de configuration de l'imprimante, sélectionnez Activer les services Web.

**Remarque :** Pour plus d'informations, voir *Configuration et installation* dans le kit de documentation utilisateur.

- **2** Dans Configure, cliquez sur Soumission des tâches, puis sélectionnez IPP.
- **3** Enregistrez les modifications.

# **Configurer SNMP**

L'activation de SNMP permet l'accès à distance à Configure ainsi qu'à d'autres fonctions du Fiery server.

- **1** Dans Configure, sélectionnez Réseau > SNMP.
- **2** Sélectionnez Activer SNMP.
- **3** Pour rétablir les paramètres SNMP d'origine du Fiery server, cliquez sur le bouton Restaurer.

**Remarque :** Si les paramètres SNMP ont été modifiés depuis le chargement de la page SNMP, vous devez cliquer sur Restaurer avant d'effectuer toute modification.

- **4** Dans la liste Niveau de sécurité, sélectionnez l'un des paramètres suivants :
	- **•** Minimum correspond aux fonctions de la version 1 de SNMP.
	- **•** Moyenne offre un meilleur niveau de sécurité pour la version 3 de SNMP.
	- **•** Maximum offre le niveau de sécurité optimal pour la version 3 de SNMP.
- **5** Saisissez les noms communautaires en lecture et en écriture.
- **6** Pour spécifier un nom d'utilisateur qui ne requiert ni authentification ni chiffrement sur le serveur SNMP, saisissez-le dans le champ Nom d'utilisateur non sécurisé.
- **7** Pour spécifier un nom d'utilisateur qui requiert une authentification ou un chiffrement sur le serveur SNMP, saisissez-le dans le champ Nom d'utilisateur sécurisé, puis spécifiez les informations suivantes :
	- **•** Type d'authentification utilisateur
	- **•** Mot de passe d'authentification utilisateur mot de passe pour la lecture des valeurs MIB associées au nom d'utilisateur sécurisé
	- **•** Type de confidentialité utilisateur type de chiffrement (DES ou Non)
	- **•** Mot de passe de confidentialité utilisateur
- **8** Enregistrez les modifications.

# **Configurer les paramètres de numérisation**

Si votre Fiery server prend en charge la numérisation, vous pouvez définir les paramètres des tâches de numérisation, tels que la destination, le format de fichier par défaut et la fréquence d'effacement.

- **1** Dans Configure, sélectionnez Numérisation.
- **2** Sélectionnez Permet de numériser le document depuis la vitre d'exposition ou le chargeur de documents.

**3** Sélectionnez la destination des tâches de numérisation.

Si vous sélectionnez FTP, cliquez sur le lien Configurer les paramètres proxy, sélectionnez Activer Proxy FTP, cochez la case et saisissez les informations appropriées dans les champs concernant l'adresse du serveur proxy, le port, le nom d'utilisateur et le mot de passe, puis cliquez sur Enregistrer.

- **4** Choisissez le format de fichier par défaut des tâches de numérisation.
- **5** Choisissez à quelle fréquence le Fiery server doit effacer les tâches de numérisation.
- **6** Enregistrez les modifications.

# **Configurer les services e-mail**

Vous pouvez activer les services e-mail pour bénéficier de fonctionnalités du Fiery server telles que l'envoi de tâches au Fiery server par e-mail, ou la numérisation d'une tâche et son envoi par e-mail à une adresse.

L'activation des services e-mail est requise pour toutes les fonctions e-mail et fax Internet (IFAX).

Pour plus d'informations sur la gestion des services e-mail, voir *Configuration et installation*, dans le kit de documentation utilisateur.

#### **Activer les services e-mail**

Lorsque vous activez les services e-mail, vous définissez divers paramètres et notamment ceux relatifs aux serveurs de messagerie entrant et sortant.

**1** Dans Configure, sélectionnez Réseau > E-mail.

Les informations contenues dans cet écran sont en lecture seule.

- **2** Sélectionnez Activer l'e-mail, puis spécifiez les informations suivantes :
	- **•** Nom affiché nom affiché dans les e-mails envoyés à partir du Fiery server.
	- **•** Adresse e-mail Fiery adresse à laquelle le Fiery server reçoit les e-mails.
- **3** Spécifiez les informations relatives au serveur de messagerie entrant suivantes :
	- **•** Type de serveur type du serveur.
	- **•** Serveur nom du serveur entrant.
	- **•** Port saisissez le numéro de port utilisé pour la communication par e-mail.
	- **•** TLS si le serveur de messagerie requiert une communication sécurisée, cochez cette case pour utiliser le protocole de communication sécurisé.
	- **•** Nom d'utilisateur, Mot de passe si le serveur de messagerie requiert un nom d'utilisateur/mot de passe pour établir une connexion, vous devez spécifier ces informations.
	- **•** Délai interrogation permet de spécifier la fréquence de vérification de la présence de nouveaux e-mails sur le serveur de messagerie par le Fiery server.
- **4** Spécifiez les informations relatives au serveur de messagerie sortant suivantes :
	- **•** Serveur nom du serveur sortant.
	- **•** Port saisissez le numéro de port utilisé pour la communication par e-mail. Si le port 25 est bloqué (par exemple, pour limiter la quantité de courrier indésirable), saisissez le numéro du port autorisé à communiquer à l'aide de SMTP.
	- **•** TLS si le serveur de messagerie requiert une communication sécurisée, cochez cette case pour utiliser le protocole de communication sécurisé.
	- **•** Utiliser POP avant SMTP cette option s'affiche uniquement si vous avez choisi POP3 comme type de serveur entrant.
	- **•** Authentification requise le Fiery server prend en charge les authentifications MD5, PLAIN et LOGIN. Après la négociation avec le serveur de messagerie, le Fiery server choisit automatiquement une méthode d'authentification selon l'ordre de préférence suivant : MD5, PLAIN et LOGIN.
	- **•** Nom d'utilisateur, Mot de passe si le serveur de messagerie requiert un nom d'utilisateur/mot de passe pour établir une connexion, vous devez spécifier ces informations.
- **5** Spécifiez les informations complémentaires suivantes :
	- **•** Accepter tous les certificats SSL si le serveur de messagerie requiert que le client e-mail dispose d'un certificat, cochez cette case pour accepter automatiquement l'ensemble des certificats des serveurs de messagerie connectés.
	- **•** Temporisation permet de spécifier la durée maximale pendant laquelle le Fiery server est autorisé à tenter de se connecter au serveur de messagerie.
	- **•** Activer le diagnostic à distance sélectionnez cette option pour identifier et résoudre les problèmes d'impression par e-mail.
	- **•** Adresse e-mail de l'administrateur l'adresse à partir de laquelle l'administrateur gère les carnets d'adresse e-mail.
- **6** Enregistrez les modifications.

#### **Activer l'impression par e-mail**

En spécifiant la connexion d'impression, vous permettez au Fiery server d'accepter les tâches qui lui sont envoyées sous forme de pièces jointes.

- **1** Dans Configure, sélectionnez Soumission de tâches > Impression par e-mail.
- **2** Sélectionnez Activer l'impression par e-mail.
- **3** Sur le Fiery server, spécifiez la connexion d'impression (destination) qui reçoit les tâches envoyées par e-mail.
- **4** Pour permettre aux utilisateurs de décider de recevoir ou non une réponse e-mail à partir du Fiery server après lui avoir envoyé des tâches en pièces jointes, sélectionnez Envoyer des notifications d'impression.
- **5** Enregistrez les modifications.

# **Récupérer des commandes d'aide**

Vous pouvez récupérer une liste de commandes d'aide supplémentaires du Fiery server en envoyant un e-mail à ce dernier.

- **1** Lancez votre application de messagerie et ouvrez une nouvelle fenêtre de message.
- **2** Saisissez l'adresse e-mail du Fiery server dans le champ A.
- **3** Saisissez **#Help** dans le champ Objet.
- **4** Envoyez le message.

# **Configurer Bonjour**

Les ordinateurs Mac OS peuvent détecter le Fiery server sur lequel Bonjour est activé et s'y connecter pour l'impression. Bonjour permet d'installer le Fiery server, de le configurer, de l'ajouter au réseau ou de l'en retirer sans la moindre opération de configuration.

- **1** Dans Configure, sélectionnez Réseau > Bonjour.
- **2** Sélectionnez Activer Bonjour.
- **3** Saisissez le nom du service Bonjour.

Vous pouvez utiliser le nom par défaut ou en indiquer un, mais il ne doit pas dépasser 63 octets.

**4** Dans la liste Protocole d'impression préféré, sélectionnez le protocole utilisé par le Fiery server avec le service Bonjour.

Seuls les protocoles que vous avez activés sont affichés dans la liste. Les informations de Queue sont en lecture seule et précisent la connexion d'impression correspondant au protocole choisi. Si aucune connexion par défaut ne peut être définie (comme pour IPP), la queue Impression est utilisée.

**5** Enregistrez les modifications.

# **Configurer l'impression mobile directe**

Cette fonction permet une impression directe et sans fil sur le Fiery server à partir de périphériques mobiles pris en charge.

La fonction d'impression mobile directe ne peut être utilisée que si les périphériques mobiles pris en charge sont connectés au même sous-réseau sans fil que le Fiery server.

Si la fonction d'impression mobile directe est exécutée sur plus d'un Fiery server, vous devez attribuer un nom Bonjour différent à chaque Fiery server, et ce, afin d'éviter les problèmes d'authentification de l'utilisateur.

Le format papier spécifié pour Formats de papier par défaut est utilisé avec toutes les tâches d'impression mobile directe.

- **1** Cliquez sur Sécurité > Filtrage du port TCP/IP.
- **2** Sélectionnez Activer le filtrage du port TCP/IP et activez les ports suivants :
	- **•** 631 (IPP)
	- **•** 5353 (DNS multidiffusion)
- **3** Cliquez sur Soumission de tâches et effectuez les opérations suivantes :
	- **a)** Cliquez sur Queues et sélectionnez Publier la queue Impression.
	- **b)** Sélectionnez la case IPP.
	- **c)** Cliquez sur Web Services for Devices (WSD) et sélectionnez Activer WSD.
	- **d)**Cliquez sur Impression mobile directe et sélectionnez Activer l'impression mobile directe.
- **4** Cliquez sur Réseau > Bonjour et sélectionnez Activer Bonjour.

# **Configurer SLP**

Le protocole SLP (Service Location Protocol) est un protocole de recherche de services qui permet aux ordinateurs et aux autres périphériques de trouver des services sur un réseau local sans configuration préalable.

- **1** Dans Configure, sélectionnez Réseau > Service Location Protocol (SLP).
- **2** Sélectionnez Activer SLP.
- **3** Définissez une étendue supplémentaire à inclure dans les services SLP publiés.
- **4** Enregistrez les modifications.

# **Configurer Web Services for Devices (WSD)**

Web Services for Devices (WSD) permet aux ordinateurs de rechercher les imprimantes et autres périphériques sur le réseau. Cette fonction nécessite l'activation du port 3702 (WS-Discovery) et du port 80 (http).

- **1** Dans Configure, choisissez Soumission de tâches > Web Services for Devices (WSD).
- **2** Sélectionnez Activer WSD.
- **3** Choisissez la connexion d'impression par défaut.
- **4** Enregistrez les modifications.

# **Impression universelle**

Impression universelle est une solution d'impression sécurisée basée sur le cloud destinée aux utilisateurs de Microsoft 365.

L'impression universelle offre les services suivants :

- **•** Les administrateurs peuvent contrôler les imprimantes sans recourir à des serveurs d'impression sur site.
- **•** Les utilisateurs peuvent accéder aux imprimantes basées sur le Cloud sans pilote d'imprimante.

#### **Gestion des Fiery servers avec l'impression universelle**

Le Portail d'impression universelle vous permet d'effectuer les opérations suivantes :

- **•** Configurer les propriétés de l'impression du Fiery server.
- **•** Enregistrer des Fiery servers
- **•** Annuler l'enregistrement du Fiery server.
- **•** Afficher en direct l'état du périphérique.
- **•** Les administrateurs informatiques peuvent gérer les accès aux Fiery servers

#### **Configuration d'Impression universelle**

Assurez-vous que vous disposez des éléments suivants :

- **•** Vous disposez d'un compte Microsoft Azure AD (AAD) avec des droits d'administrateur d'imprimante ou d'administrateur global.
- **•** L'IPP est activé sur le Fiery server.
- **•** Windows 10 version 1903 ou ultérieure

Pour enregistrer votre Fiery server avec l'impression universelle de Microsoft, procédez comme suit :

**1** Accédez à Configurer > Réseau > Impression universelle.

Le nom de l'imprimante par défaut s'affiche. Le nom de l'imprimante est le même que celui du Fiery server.

- **2** Si vous le voulez, modifiez le nom de l'imprimante ou saisissez l'adresse IPv4 du Fiery server.
- **3** Cliquez sur Enregistrer.

Vous recevrez un code d'authentification après quelques secondes.

**Remarque :** Le code d'authentification expire au bout de 13 minutes. Terminez le processus d'enregistrement avant le délai d'expiration du code.

- **4** Copiez ou notez le code, puis cliquez sur le lien du site Web de Microsoft qui s'affiche à l'écran. Une page Web gérée par Microsoft s'ouvre.
- **5** Collez ou saisissez le code d'authentification dans le champ de code de la fenêtre Saisir le code, puis cliquez sur Suivant.
- **6** Sélectionnez le compte Microsoft® AAD approprié dans la fenêtre Choisir un compte.

**Remarque :** Le compte AAD doit disposer des droits d'administrateur d'imprimante ou d'administrateur global. Ce compte est utilisé uniquement pour établir une connexion de confiance entre le périphérique et le service d'impression universelle. Une fois l'enregistrement terminé, le service d'impression universelle n'utilise plus ce compte.

Une notification confirmant l'enregistrement du Fiery server sur le portail d'impression universelle s'affiche.

**7** Cliquez sur Continuer.

Après quelques secondes, un message de confirmation indiquant que vous vous êtes connecté à l'application Impression universelle du Fiery server s'affiche. Vous pouvez fermer cette fenêtre.

**8** Revenez à Configurer > Réseau > Impression universelle et vérifiez le statut de l'enregistrement. Le message Enregistrement du périphérique en cours, ou Le périphérique a été enregistré avec succès s'affiche, et le périphérique est en ligne.

# **Configuration des protocoles**

Lorsque vous spécifiez des paramètres TCP/IP, vous pouvez attribuer automatiquement des adresses à partir d'un serveur DHCP ou BOOTP.

Si vous utilisez cette méthode, assurez-vous que le serveur correspondant fonctionne avant de configurer les paramètres TCP/IP pour Ethernet, DNS, de serveur WINS, de sécurité, IPsec ou de certificat.

# **Configurer TCP/IP pour Ethernet**

Vous pouvez demander l'obtention automatique de l'adresse IP par le Fiery server, ou définir l'adresse manuellement.

**Remarque :** Le Fiery server mémorise les adresses IP affectées, même si TCP/IP est désactivé ultérieurement. Si vous devez affecter l'adresse IP du Fiery server à un autre périphérique, sélectionnez d'abord l'adresse de bouclage (127.0.0.1) pour l'adresse du Fiery server.

Le Fiery server nécessite une adresse IP valide et unique. Vous pouvez demander l'obtention automatique de l'adresse IP par le Fiery server, ou définir l'adresse manuellement. Si vous autorisez l'obtention automatique par le Fiery server, l'adresse de passerelle sera également obtenue automatiquement.

Si vous souhaitez définir automatiquement d'autres types d'adresses IP, pour des serveurs DNS ou WINS par exemple, vous devez autoriser le Fiery server à obtenir automatiquement sa propre adresse IP.

#### **Autoriser le Fiery server à obtenir automatiquement son adresse TCP/IP**

Vous pouvez demander au Fiery server d'obtenir automatiquement son adresse IP, son masque de sous-réseau et son adresse de passerelle par défaut.

- **1** Dans Configure, sélectionnez Réseau > Adresse IPv4.
- **2** Sélectionnez Automatique pour Configuration de l'adresse IP.
- **3** Indiquez si vous souhaitez configurer le serveur DNS et le serveur WINS automatiquement ou manuellement.
- **4** Enregistrez les modifications.
- **5** Si votre réseau utilise des adresses IPv6, sélectionnez Réseau > Adresse IPv6, puis Activer l'adresse IPv6.

**Remarque :** IPv6 ne fonctionne que si IPv4 est activé.

**6** Enregistrez les modifications.

#### **Configurer manuellement des adresses TCP/IP pour le Fiery server**

Pour définir manuellement les adresses TCP/IP, vous devez spécifier l'adresse IP, le masque de sous-réseau et l'adresse de passerelle par défaut.

- **1** Dans Configure, sélectionnez Réseau > Adresse IPv4.
- **2** Sélectionnez Manuelle pour Configuration de l'adresse IP.
- **3** Saisissez l'adresse IP, le masque de sous-réseau et l'adresse de passerelle par défaut dans les champs appropriés.
- **4** Indiquez si vous souhaitez configurer le serveur DNS et le serveur WINS automatiquement ou manuellement.
- **5** Enregistrez les modifications.
- **6** Si votre réseau utilise des adresse IPv6, sélectionnez Réseau > Adresse IPv6, puis Activer l'adresse IPv6.

**Remarque :** IPv6 ne fonctionne que si IPv4 est activé.

**7** Enregistrez les modifications.

# **Configurer DNS**

Configurez les paramètres DNS pour demander au Fiery server de traduire un nom en une adresse IP.

Pour autoriser l'obtention automatique d'une adresse DNS par le Fiery server, vous devez d'abord autoriser le Fiery server à obtenir automatiquement sa propre adresse IP.

- **1** Dans Configure, sélectionnez Réseau > Adresse IPv4.
- **2** Sélectionnez Configurer le serveur DNS puis sélectionnez Automatique ou Manuelle.
- **3** Si vous sélectionnez Manuelle, saisissez l'adresse IP des serveurs DNS primaire et secondaire et le suffixe DNS (nom de domaine).
- **4** Enregistrez les modifications.

# **Configurer le serveur WINS (résolution de noms)**

Vous pouvez indiquer si le serveur WINS doit être configuré automatiquement ou manuellement. Ce serveur permet aux utilisateurs d'accéder aux ressources réseau par leur nom au lieu d'utiliser leur adresse IP.

Pour autoriser le Fiery server à configurer automatiquement le serveur WINS, il est nécessaire que la configuration de l'adresse IP du Fiery server soit elle aussi automatique.

- **1** Dans Configure, sélectionnez Réseau > Adresse IPv4.
- **2** Sélectionnez Automatique ou Manuelle pour Configuration du serveur WINS.
- **3** Si vous sélectionnez Manuelle, saisissez l'adresse IP du Fiery server.

Ce nom apparaît sur le réseau lorsque les utilisateurs accèdent au Fiery server via SMB (Server Message Block). Il s'agit du nom du Fiery server.

**4** Enregistrez les modifications.

# **Ports de contrôle et adresses IP**

Pour contrôler les connexions au Fiery server, vous pouvez autoriser la communication sur certains ports IP spécifiques, ou la restreindre à une plage d'adresses IP.

#### **Restreindre la communication à certains ports IP**

Pour restreindre les connexions non autorisées au Fiery server, vous pouvez restreindre l'activité réseau à certains ports. Les commandes ou tâches envoyées depuis des ports non autorisés sont ignorées par le Fiery server.

- **1** Dans Configure, sélectionnez Sécurité > Filtrage du port TCP/IP.
- **2** Sélectionnez Activer le filtrage du port TCP/IP et spécifiez les ports à activer.

Sélectionnez uniquement les ports à autoriser sur le Fiery server.

**3** Enregistrez les modifications.

Pour activer l'accès au Bureau à distance sur le Fiery server, assurez-vous que le port 3389 est activé, de même que l'option du Bureau à distance (dans la section Serveur Fiery).

**Remarque :** L'option du port 3389 n'est pas prise en charge par tous les modèles de Fiery server.

#### **Autoriser ou interdire une plage d'adresses IP**

Pour restreindre les connexions non autorisées au Fiery server, vous pouvez définir une plage d'adresses IP à accepter ou refuser.

Par défaut, vous pouvez refuser toutes les adresses IP à l'exception de celles que vous acceptez spécifiquement, ou encore accepter toutes les adresses IP sauf celles que vous refusez spécifiquement. Vous pouvez accepter ou refuser plusieurs adresses ou plages d'adresses IP. Les commandes ou tâches envoyées depuis des adresses IP non autorisées sont ignorées par le Fiery server. Si, par défaut, vous refusez les adresses IP sans en spécifier de valides à accepter, toute communication réseau vers le Fiery server est désactivée.

- **1** Dans Configure, sélectionnez Sécurité > Filtrage d'adresse IP.
- **2** Pour autoriser le filtrage des adresses IPv4, sélectionnez la case Fitlrage d'adresse IPv4, indiquez si la Stratégie de filtre par défaut pour IPv4 doit être d'accepter les adresses IP à l'exception de celles que vous refusez, ou bien de les refuser à l'exception de celles que vous acceptez, et cliquez sur Ajouter le filtrage d'adresse IPv4 pour spécifier la plage d'adresses, à accepter ou refuser. Vous pouvez ajouter plusieurs plages.
- **3** Pour autoriser le filtrage des adresses IPv6, sélectionnez la case Fitlrage d'adresse IPv6, indiquez si la Stratégie de filtre par défaut pour IPv6 doit être d'accepter les adresses IP à l'exception de celles que vous refusez, ou bien de les refuser à l'exception de celles que vous acceptez, et cliquez sur Ajouter le filtrage d'adresse IPv6 pour spécifier une adresse IP, à accepter ou refuser, et la longueur du préfixe. Vous pouvez ajouter plusieurs adresses IP.
- **4** Enregistrez les modifications.

# **Configurer IPsec (Internet Protocol Security)**

Si les ordinateurs des utilisateurs prennent en charge IPsec, vous pouvez demander que le Fiery server accepte les communications cryptées provenant des utilisateurs.

- **1** Dans Configure, sélectionnez Sécurité > IPSec.
- **2** Sélectionnez Activer IPSec.

<span id="page-28-0"></span>**3** Pour définir la clé prépartagée, saisissez son nom dans le champ Clé prépartagée.

Si vous définissez une clé prépartagée, elle devra figurer dans toutes les communications entrantes utilisant le protocole IPsec.

**4** Enregistrez les modifications.

# **Gérer les certificats**

Le Fiery server nécessite une connexion sécurisée entre les ordinateurs des utilisateurs et les composants du Fiery server. HTTPS sur TLS chiffre les communications entre les deux points terminaux. HTTPS est nécessaire pour une connexion au Fiery server à partir des WebTools. Ces communications sont chiffrées à l'aide des protocoles TLS 1.2 et 1.3.

Le Fiery server permet à l'administrateur de gérer les certificats utilisés lors des communications TLS (format de certificat X.509 codé en Base64). Le Fiery server prend en charge les certificats RSA avec une longueur de clé de 4096, 3072 et 2048 bits.

Vous pouvez gérer les certificats de cette façon :

- **•** Créer des certificats numériques autosignés.
- **•** Ajouter un certificat et la clé privée associée pour le Fiery server.
- **•** Ajouter, parcourir, afficher et supprimer des certificats d'une autorité de certification approuvée.

**Remarque :** Étant donné que les certificats autosignés ne sont pas sécurisés, vous devez utiliser un certificat d'une autorité de certification de confiance.

Une fois que vous avez obtenu un certificat signé par une autorité de certification de confiance, vous pourrez télécharger le certificat vers le Fiery server dans Configure.

#### **Ajouter un certificat ou une clé privée**

Lorsque vous ajoutez un certificat ou une clé privée, vous spécifiez son emplacement.

**1** Pour afficher les informations concernant un certificat, pointez la souris sur son nom, puis cliquez sur l'icône de l'œil.

Vous pouvez également le supprimer en cliquant sur l'icône de la corbeille.

- **2** Dans Configure, choisissez Sécurité > Certificats sécurisés.
- **3** Cliquez sur Ajouter.
- **4** Cliquez sur Parcourir pour sélectionner le fichier, puis sur Ajouter.

# **Affecter un certificat à la partie serveur Web du Fiery server**

Vous pouvez affecter ou bien réaffecter un certificat utilisé par le serveur Web.

- **1** Dans Configure, sélectionnez Sécurité > Certificat du serveur.
- **2** Cliquez sur Créer un certificat signé.
- **3** Spécifiez les informations concernant le certificat et enregistrez-les.
- **4** Pour changer le certificat utilisé par le serveur Web, sélectionnez-le, cliquez sur Changer le certificat et saisissez l'emplacement du certificat ou de la clé privée.

#### **Supprimer un certificat affecté**

Vous pouvez supprimer un certificat affecté.

- **1** Dans Configure, choisissez Sécurité > Certificats sécurisés.
- **2** Placez le curseur sur le certificat à supprimer. L'icône de suppression (corbeille) s'affiche.
- **3** Cliquez sur l'icône Supprimer.

# **Configurer les options de sécurité**

Le serveur Fiery fournit de nombreux outils pour gérer la sécurité, comme la sélection d'un profil de sécurité prédéfini ou le cryptage des données utilisateur.

# **Configurer la sécurité PostScript**

La sécurité PostScript limite l'accès aux logiciels, polices, fichiers couleur et aux tâches sur l'Fiery server. Pour installer des polices à l'aide d'un outil de téléchargement de polices basé sur PostScript, désactivez cette option.

- **1** Dans Configure, sélectionnez Sécurité.
- **2** Sélectionnez la case pour la sécurité PostScript.

# **Chiffrer les données utilisateur**

Activez le chiffrement des données utilisateur pour sécuriser les informations stockées sur le disque dur du Fiery server selon la norme AES256. Saisissez une phrase secrète qui servira à récupérer les données en cas de remplacement ou de maintenance du matériel.

Lorsque le chiffrement des données utilisateur est activé, la configuration utilisateur, les tâches utilisateur, les journaux et les images de sauvegarde locales sont chiffrées. Toutes les données qui proviennent du Fiery server ne sont pas chiffrées. Par exemple, si les utilisateurs exportent des tâches ou des fichiers de sauvegarde vers un emplacement réseau, ces données ne seront pas chiffrées, même si le chiffrement des données utilisateur est activé.

Vous devez utiliser la phrase secrète dans ces situations :

- **•** Déplacer physiquement le disque dur disque du Fiery server vers un autre Fiery server
- **•** Remplacer le matériel
- **•** Modifier la phrase secrète

Lorsque l'on vous demande de saisir la phrase secrète, le Fiery server ne peut pas accepter de tâches et est inaccessible, sauf à partir de la page de récupération de phrase secrète. Lors de la saisie de la phrase secrète, vous pouvez effectuer cinq tentatives au maximum.

Si le déchiffrement est en cours, le chiffrement ne peut pas être réactivé immédiatement. L'option de chiffrement sera disponible lorsque le déchiffrement sera terminé.

- **1** Dans Configurer, sélectionnez Sécurité > Chiffrement des données utilisateur.
- **2** Sélectionnez Activer le chiffrement des données utilisateur.

**3** Saisissez une phrase secrète dans chacun des champs de texte.

Gardez la phrase secrète en lieu sûr. Si vous oubliez cette phrase, vous ne pourrez pas récupérer quoi que ce soit. La phrase secrète n'est pas identique au mot de passe de l'administrateur Fiery.

Si le chiffrement des données utilisateur était déjà activé, vous pouvez modifier la phrase secrète en cliquant sur le lien Modifier la phrase secrète .

**4** Cliquez sur Enregistrer.

# **Sélectionner un profil de sécurité**

Les profils de sécurité Fiery vous permettent d'accéder rapidement aux paramètres qui vous permettent de protéger votre Fiery server.

- **1** Dans Configurer, sélectionnez Sécurité > Profils de sécurité.
- **2** Cliquez sur le bouton Sélectionner au bas de la colonne pour Standard ou Elevée.

Les profils s'affichent sous forme de colonnes.

- **•** Standard: paramètre de sécurité par défaut
- **•** Élevée: permet de renforcer la sécurité du Fiery server et active les fonctionnalités de sécurité les plus couramment utilisées.
- **•** Actuel: résumé en lecture seule des paramètres de sécurité actuels
- **3** Cliquez sur Enregistrer.

Certaines options de configuration comportent des sous-options supplémentaires qui ne sont pas affichées dans la fenêtre Profils de sécurité. Le profil de sécurité vous permet de définir le paramètre principal (haut niveau) comme étant activé ou non. S'il existe des sous-options, elles resteront avec les paramètres par défaut. Vous pouvez configurer les sous-options lorsque vous sélectionnez un profil et enregistrez votre choix.

# **Collecter les événements de sécurité**

Afin d'aider votre organisation à respecter les exigences de conformité, le Fiery server collecte les événements liés à la sécurité, qui sont enregistrés dans le journal d'audit de sécurité.

Les journaux sont dans un format pris en charge par des solutions courantes de collecte et d'analyse de journaux SIEM.

Les événements sont au format JSON. Vous pouvez lire les événements sans l'intervention de Fiery, LLC.

- **1** Dans Configure, sélectionnez Sécurité > Journal d'audit de sécurité.
- **2** Sélectionnez Activer le journal d'audit de sécurité.
- **3** Pour afficher les événements collectés, cliquez sur Télécharger. Le journal est disponible sous la forme d'un fichier ZIP.
- **4** Extrayez fieryauditlog.evtx et ouvrez-le dans l'Observateur d'événements Windows
- **5** Pour un Fiery server sous Linux, extrayez fieryauditlog.log et ouvrez-le dans un éditeur de texte.
- **6** Pour un Fiery server sous Linux, vous pouvez transmettre les journaux vers un système central de collecte de journaux (SysLog). Entrez les informations appropriées.

Les événements de sécurité sont conservés en fonction de la capacité de stockage de disque allouée. Lorsque la taille du journal atteint la limite maximale de stockage (400 Mo), les événements les plus anciens sont supprimés automatiquement.

# **Configurer les paramètres de l'imprimante**

Vous pouvez publier les connexions d'impression et spécifier des paramètres affectant le traitement des tâches.

- **1** Dans Configure, choisissez RIP > Mode d'impression par défaut de l'imprimante.
- **2** Indiquez le langage de description de la page par défaut pour les tâches. Si le Fiery server prend en charge à la fois PostScript et PCL, sélectionnez Auto.
- **3** Dans Soumission des tâches > Queues, sélectionnez les connexions d'impression à publier sur le Fiery server.
	- **•** Publier la connexion Direct Transmet directement les tâches au Fiery server, mais seulement lorsque le Fiery server est au repos.
	- **•** Publier la queue Impression Queue standard du Fiery server, où les tâches sont traitées et imprimées dans l'ordre de leur réception.
	- **•** Publier la queue Attente Zone de stockage des tâches à imprimer ultérieurement à partir des outils de gestion des tâches.
	- **•** Publier la queue Police Sélectionnez cette option pour télécharger des polices. Vous devez également désactiver la sécurité PostScript (Sécurité > Sécurité PostScript).
- **4** Pour permettre la soumission des tâches à l'aide de Fiery Hot Folders, sélectionnez Soumission des tâches, puis cochez la case Fiery Hot Folders.
- **5** Enregistrez les modifications.

# **Configurer les paramètres RIP**

Vous pouvez spécifier les paramètres régissant le traitement des tâches par le Fiery server.

# **Configurer APPE**

Vous pouvez activer Adobe PDF Print Engine (APPE) pour permettre au Fiery server de procéder au traitement et à la restitution des tâches PDF sans les convertir au format PostScript.

- **1** Dans Configure, sélectionnez RIP > APPE.
- **2** Sélectionnez Activer Adobe PDF Print Engine (APPE).
- **3** Si vous voulez que l'option Adobe PDF Print Engine de préférence de la fenêtre Propriétés de la tâche soit activée par défaut pour toutes les tâches PDF, sélectionnez Utiliser Adobe PDF Print Engine de préférence par défaut pour les tâches PDF.
- **4** Enregistrez les modifications.

Une fois que cette option est activée dans Configure, une case à cocher Adobe PDF Print Engine de préférence apparaît dans la fenêtre Propriétés de la tâche.

Pour plus d'informations sur les options du Fiery server qui apparaissent dans la fenêtre Propriétés de la tâche, voir *Impression*, dans le kit de documentation utilisateur.

# **Configurer les paramètres PostScript**

Vous pouvez configurer les paramètres qui affectent les tâches PostScript. Ces paramètres s'appliquent aux tâches pour lesquelles les utilisateurs n'ont pas défini de réglage.

Certaines combinaisons de paramètres peuvent s'avérer incompatibles (par exemple, l'impression recto verso sur des transparents). Si vous spécifiez des paramètres incompatibles, aucun message d'erreur ne s'affiche.

- **1** Dans Configure, sélectionnez RIP > Paramètres PS.
- **2** Spécifiez les paramètres des options.
- **3** Enregistrez les modifications.

Pour plus d'informations sur les paramètres PostScript, voir *Configuration et installation*, dans le kit de documentation utilisateur.

# **Configurer les paramètres PCL**

Si votre Fiery server prend PCL en charge, vous pouvez définir des paramètres par défaut pour les options ci-après, qui affectent l'ensemble des tâches PCL.

Ces paramètres s'appliquent aux tâches pour lesquelles les utilisateurs n'ont pas défini de réglage. Certaines combinaisons de paramètres peuvent s'avérer incompatibles (par exemple, l'impression recto verso sur des transparents). Si vous spécifiez des paramètres incompatibles, aucun message d'erreur ne s'affiche.

- **1** Dans Configure, sélectionnez RIP > Paramètres PCL.
- **2** Spécifiez les paramètres des options.
- **3** Enregistrez les modifications.

Pour plus d'informations sur les paramètres PCL, voir *Configuration et installation*, dans le kit de documentation utilisateur.

# **Configuration des paramètres d'impression de données variables**

Vous pouvez spécifier le nombre d'enregistrements à préanalyser pour les tâches FreeForm et les emplacements réseau (chemins) pour les objets utilisés par l'impression de données variables.

- **1** Dans Configure, choisissez RIP > Impression variable.
- **2** S'il est prévu que les utilisateurs appliquent des paramètres d'imposition ou de recto verso à une tâche FreeForm 1, sélectionnez la longueur de l'enregistrement :
	- **•** Tâche la limite d'enregistrement correspond à la totalité de la tâche.
	- **•** Maquette FreeForm la limite d'enregistrement correspond à la longueur de la maquette FreeForm.

**3** Indiquez le nombre d'enregistrements à examiner lorsqu'une tâche est en cours de spoule.

Si vous saisissez un nombre, le Fiery server examine un échantillon d'enregistrements pour voir si leur longueur est la même. Si tel est le cas, le Fiery server considère que tous les enregistrements de la tâche ont la même longueur.

Si le Fiery server détecte qu'un enregistrement a une longueur différente (que vous ayez choisi Tous les enregistrements ou indiqué un nombre spécifique), le Fiery server examine tous les enregistrements lorsque les processus de traitement ou d'imposition l'exigent. Si le Fiery server ne détecte pas de différence de longueur dans les enregistrements pris comme échantillons lors du spoule, mais qu'il en détecte une dans un enregistrement ultérieur, l'utilisateur est invité à indiquer quelle action doit être effectuée.

- **4** Cliquez sur Ajouter pour indiquer les chemins réseau où le Fiery server doit chercher les ressources communes.
- **5** Saisissez le chemin dans la fenêtre qui s'affiche.

Lors de la saisie du chemin, utilisez le format d'un lecteur connecté (par exemple, Z:\dossier) ou la convention UNC (par exemple, \\nom de l'ordinateur\dossier).

- **6** Si le chemin se trouve sur un ordinateur qui requiert l'authentification, sélectionnez Authentification du serveur distant, puis saisissez le nom d'utilisateur et le mot de passe appropriés.
- **7** Cliquez sur OK.
- **8** Pour ajouter un autre chemin, cliquez à nouveau sur Ajouter et recommencez les opérations.
- **9** Enregistrez les modifications.

# **Configurer l'outil de paramétrage des pages**

Les commandes de l'outil de paramétrage des pages (Set Page Device, SPD) sont des instructions des fichiers PostScript, VIPP et VPS permettant de définir certains attributs d'une tâche d'impression.

Pour pouvoir sélectionner Utiliser le mappage des supports de l'outil de paramétrage des pages (option accessible uniquement depuis les Propriétés de la tâche, dans la Command WorkStation), SPD (outil de paramétrage des pages) doit être sélectionné dans Configure. Cette option permet au Fiery server de reconnaître et d'appliquer certains attributs au niveau de la tâche :

- **•** Attributs concernant le papier (type et couleur du support, par exemple)
- **•** Attributs concernant la finition (agrafage ou pliage, par exemple)
- **•** Attributs génériques (recto simple ou recto verso, nombre de copies, etc.)
- **1** Dans Configure, cliquez sur RIP et sélectionnez la case SPD (outil de paramétrage des pages).
- **2** Enregistrez les modifications.

Une fois que cette option est activée dans Configure, l'option Utiliser le mappage des supports de l'outil de paramétrage des pages est disponible dans la fenêtre Propriétés de la tâche.

Pour plus d'informations sur les options du Fiery server qui apparaissent dans la fenêtre Propriétés de la tâche, voir *Impression*, dans le kit de documentation utilisateur.

# **Configurer les paramètres des documents natifs**

La conversion de documents natifs permet la conversion et l'impression automatiques de fichiers Microsoft Office (Word, PowerPoint, et Excel).

Lorsqu'un utilisateur envoie ces fichiers au Fiery server sous forme de pièces jointes à un e-mail ou via la fonction de serveur de médias USB, le Fiery server les envoie au serveur PrintMe afin qu'ils soient convertis en fichiers PostScript. Ceux-ci sont ensuite imprimés sur le Fiery server.

**Remarque :** Tous les modèles de Fiery server ne prennent pas en charge cette option.

- **1** Dans Configure, sélectionnez RIP > Documents natifs.
- **2** Sélectionnez Activer la conversion de documents natifs à l'aide de PrintMe.

La connexion au serveur PrintMe est lancée. Acceptez le contrat de licence. Pour utiliser cette option, vous devez activer DNS.

- **3** Si vous voulez qu'un e-mail soit envoyé à l'administrateur lorsque les mises à jour de licences PrintMe changent, sélectionnez Envoyer les mises à jour de licences à l'adresse e-mail de l'administrateur Fiery.
- **4** Enregistrez les modifications.

#### **Mode HyperRIP**

HyperRIP optimise les performances des tâches d'impression en les traitant simultanément. Cette fonction est particulièrement utile pour les tâches d'impression de plus d'une page ou deux.

Pour accéder au mode HyperRIP, choisissez Configure > RIP > Mode HyperRIP.

- **•** Sélectionnez Auto afin de permettre à Fiery server de sélectionner le mode de traitement le plus efficace des tâches.
- **•** Si les tâches comportent généralement moins de 10 ou 20 pages, sélectionnez Plusieurs tâches pour en traiter plusieurs simultanément.
- **•** Si les tâches comportent généralement plus de 10 ou 20 pages, sélectionnez Tâche unique pour diviser différentes tâches en sections qui seront traitées simultanément.

**Remarque :** Le choix de la solution la plus efficace dépend du nombre et du type de tâches en cours de traitement et d'impression. Pour une efficacité maximale, nous vous recommandons de comparer la vitesse de sortie de chacun des choix au cours d'un mélange de tâches de traitement et d'impression typiques.

# **Polices**

La fenêtre Gestion des polices répertorie les polices qui se trouvent sur le Fiery server. Vous pouvez également imprimer la liste des polices sur une imprimante locale.

#### **Gérer les polices sur le serveur Fiery**

Vous pouvez ajouter, mettre à jour et supprimer des polices ; vous pouvez aussi imprimer une liste des polices.

Dans Configure, définissez les paramètres suivants :

Activez Soumission des tâches > Queues > Publier la queue Police. Pour des raisons de sécurité, activez la Queue police uniquement lorsque vous installez des polices.

Pour les polices PostScript, désactivez Sécurité > Sécurité PostScript.

L'option PCL est disponible sur un Fiery server qui la prend en charge.

**Remarque :** Vous pouvez également télécharger et enregistrer des polices PCL logicielles sur un Fiery server.

**Remarque :** Toutes les polices japonaises présentes sur le serveur ou téléchargées par une application prise en charge sont verrouillées. Les polices japonaises téléchargées sur le Fiery server peuvent également être supprimées par l'installation de l'application.

- **1** Ouvrez Vue périphérique en procédant de l'une des façons suivantes :
	- **•** Cliquez sur l'icône Plus (trois points verticaux) à côté du nom de serveur dans le volet Serveurs.
	- **•** Double-cliquez sur le nom du serveur dans le volet Serveurs.
	- **•** Cliquez sur Serveur > Vue périphérique.
	- **•** Cliquez avec le bouton droit de la souris sur le nom du serveur et sélectionnez Vue périphérique.
- **2** Cliquez sur Ressources > Polices.
- **3** Sélectionnez Polices PS ou Polices PCL.

Une liste des polices résidant sur le Fiery server s'affiche.

**4** Pour ajouter ou mettre à jour des polices, cliquez sur Ajouter. Cliquez sur Ajouter pour rechercher la police que vous voulez télécharger, puis sur OK et Actualiser.

Il est possible d'ajouter des polices Adobe PostScript Type 1.

Si votre Fiery server prend en charge PCL, vous pouvez ajouter des polices PCL logicielles. Les formats pris en charge pour les polices PCL logicielles sont sfp, sfl, sfd, sfs, sft, hpf, r8p, r8l, usp, usl et hpp. Les polices PCL logicielles ne sont pas supprimées après la réinitialisation ou le redémarrage du Fiery server. Vous ne pouvez pas supprimer les polices PCL logicielles.

- **5** Pour supprimer une police, sélectionnez une police déverrouillée dans la liste des polices et cliquez sur Supprimer. Les polices verrouillées ne peuvent pas être supprimées.
- **6** Pour imprimer la liste des polices, cliquez sur Imprimer.
- **7** Si vous avez ajouté des polices PostScript, réactivez Sécurité > Sécurité PostScript.

# **Sauvegarder et restaurer les polices**

Vous pouvez sauvegarder et restaurer toutes les polices du Fiery server. Vous ne pouvez pas sélectionner les polices individuellement.

Vous devez être connecté en tant qu'administrateur pour sauvegarder et restaurer des polices sur le Fiery server.

- **1** Ouvrez Vue périphérique en procédant de l'une des façons suivantes :
	- **•** Cliquez sur l'icône Plus (trois points verticaux) à côté du nom de serveur dans le volet Serveurs.
	- **•** Double-cliquez sur le nom du serveur dans le volet Serveurs.
	- **•** Cliquez sur Serveur > Vue périphérique.
	- **•** Cliquez avec le bouton droit de la souris sur le nom du serveur et sélectionnez Vue périphérique.
- **2** Cliquez sur Ressources > Polices.
- **3** Cliquez sur Sauvegarder ou Restaurer.
- **4** Dans la fenêtre du navigateur Web qui s'affiche, suivez les invites de sécurité.
- **5** Sous Ressources et paramètres de sauvegarde, cliquez sur Sauvegarder maintenant.
- **6** Connectez-vous en tant qu'administrateur si vous y êtes invité.
- **7** Dans la liste des éléments à sauvegarder, sélectionnez Polices.
- **8** Respectez ces recommandations :

Ne sauvegardez pas les polices sur un disque dur interne qui contient aussi le logiciel du Fiery server. Vous devez uniquement restaurer des polices sur le Fiery server à partir duquel elles ont été sauvegardées au départ.

# Fermer Configure

Certaines modifications ne sont pas prises en compte tant que vous ne relancez pas le Fiery server. Si un paramètre sélectionné nécessite un redémarrage, une relance ou une autre action, vous en êtes informé par un message s'affichant en haut de la page.

**1** Effectuez les modifications appropriées.

Si vous effectuez plusieurs changements qui nécessitent une relance, vous pouvez attendre d'avoir terminé les modifications pour l'effectuer.

**2** Relancez le Fiery server afin que les modifications prennent effet.

# Afficher, enregistrer ou imprimer les paramètres du serveur

L'onglet Configuration du serveur de la Command WorkStation répertorie les paramètres actuels du Fiery server.

# **Afficher les paramètres de configuration du serveur**

Dans l'onglet Configuration du serveur, vous pouvez afficher les différentes catégories de paramètres du Fiery server ou modifier les options de configuration.

- **1** Dans la Command WorkStation, connectez-vous au Fiery server souhaité et cliquez sur Vue périphérique > Général > Configuration du serveur.
- **2** Effectuez l'une des opérations suivantes :
	- **•** Cliquez sur les raccourcis situés dans la partie gauche de la page pour afficher les paramètres d'une catégorie spécifique.
	- **•** Cliquez sur Configure dans l'angle inférieur droit de la fenêtre pour modifier les options de configuration actuellement définies pour le Fiery server.

# **Enregistrer la configuration du serveur dans un fichier**

Vous pouvez enregistrer dans un fichier la configuration de chaque Fiery server auquel vous êtes connecté. Cette opération est particulièrement utile si vous gérez plusieurs Fiery servers et que vous voulez conserver la trace des modifications apportées à la configuration de chaque Fiery server.

- **1** Dans la Command WorkStation, connectez-vous au Fiery server de votre choix.
- **2** Cliquez sur Vue périphérique > Général > Configuration du serveur.
- **3** Cliquez sur Enregistrer sous.
- **4** Indiquez le nom et l'emplacement du fichier.
- **5** Choisissez le type de fichier, PDF ou Texte.
- **6** Cliquez sur Enregistrer.

# **Imprimer la page de configuration du serveur**

Quand vous avez terminé la configuration, imprimez son récapitulatif pour vérifier les paramètres et affichez-le à proximité du Fiery server afin de pouvoir le consulter rapidement. Les utilisateurs ont besoin des informations contenues sur cette page, par exemple les paramètres par défaut actuels de l'imprimante.

- **1** Dans la Command WorkStation, connectez-vous au Fiery server souhaité et effectuez l'une des opérations suivantes :
	- **•** Cliquez sur Vue périphérique > Général > Configuration du serveur.
	- **•** Sélectionnez Serveur > Imprimer > Configuration du serveur.
- **2** Effectuez l'une des opérations suivantes :
	- **•** Cliquez sur Imprimer et sélectionnez l'imprimante à laquelle vous voulez envoyer la page de configuration du serveur. Cliquez ensuite sur Définir si vous voulez spécifier des propriétés de tâche d'impression différentes de celles définies par défaut sur le Fiery server. Cliquez à nouveau sur Imprimer pour imprimer la page.
	- **•** Cliquez sur Serveur > Imprimer > Configuration du serveur. Une page de configuration est envoyée à l'imprimante à laquelle vous êtes connecté. Elle s'imprime avec le format papier et les options par défaut du Fiery server.

# À propos de la sauvegarde et de la restauration

Vous pouvez sauvegarder soit les Paramètres et ressources Fiery, soit une image système complète du Fiery server.

Pour plus d'informations sur la sauvegarde des images système, voir *Configuration et installation*, dans le kit de documentation utilisateur.

# **Sauvegarder les paramètres du Fiery server à partir de Command WorkStation (FS400/400 Pro et versions ultérieures)**

Dans Command WorkStation, vous pouvez sélectionner les paramètres du Fiery server que vous souhaitez sauvegarder.

Il est recommandé d'enregistrer le fichier de sauvegarde sur un serveur du réseau et non sur le Fiery server luimême. Il serait en effet effacé en cas de réinstallation du logiciel système.

Les paramètres de sauvegarde et de restauration peuvent être restaurés sur un autre Fiery server, s'il s'agit exactement du même modèle et de la même version, mais certains, tels que le nom du serveur, son adresse IP et les paramètres réseau, ne sont pas restaurés ; les paramètres existants restent identiques. Les problèmes liés à la coexistence de deux Fiery servers sur le même réseau sont ainsi évités.

- **1** Connectez-vous au Fiery server en tant qu'administrateur et effectuez l'une des opérations suivantes :
	- **•** Cliquez sur Vue périphérique > Général > Outils > Paramètres et ressources Fiery.
	- **•** Sélectionnez Serveur > Sauvegarder et restaurer .
- **2** Dans la nouvelle fenêtre du navigateur Web qui s'affiche, cliquez sur Ressources et paramètres Fiery.
- **3** Cliquez sur Sauvegarder maintenant.
- **4** Sélectionnez les articles que vous souhaitez sauvegarder, puis cliquez sur Continuer.
- **5** Dans la boîte de dialogue qui s'affiche, saisissez un nom pour le fichier de sauvegarde.
- **6** (Facultatif) Sélectionnez Ajouter la date au nom de fichier.
- **7** Cliquez sur Continuer.
- **8** Téléchargez le fichier souhaité et spécifiez l'emplacement du fichier. Vous devez choisir un fichier .fbf et un fichier .DAT.

# **Restaurer les paramètres du Fiery server depuis Command WorkStation (FS400/400 Pro et versions ultérieures)**

Si vous avez sauvegardé les paramètres du Fiery server, vous pouvez les restaurer à partir de Command WorkStation. Les paramètres de sauvegarde et de restauration peuvent être restaurés sur un autre Fiery server, s'il s'agit exactement du même modèle et de la même version, mais certains, tels que le nom du serveur, son adresse IP et les paramètres réseau, ne sont pas restaurés ; les paramètres existants restent identiques. Les problèmes liés à la coexistence de deux Fiery servers sur le même réseau sont ainsi évités.

- **1** Connectez-vous au Fiery server en tant qu'administrateur et effectuez l'une des opérations suivantes :
	- **•** Cliquez sur Vue périphérique > Général > Outils > Paramètres et ressources Fiery.
	- **•** Sélectionnez Serveur > Sauvegarder et restaurer .
- **2** Dans la nouvelle fenêtre du navigateur Web qui s'affiche, cliquez sur Ressources et paramètres Fiery.
- **3** Cliquez sur Restaurer.
- **4** Dans la boîte de dialogue qui s'affiche, cliquez sur Choisir fichier et accédez à l'emplacement où sont sauvegardés les paramètres de configuration que vous souhaitez restaurer, puis cliquez sur Ouvrir. Vous devez choisir un fichier .fbf et un fichier .DAT.
- **5** Cliquez sur Continuer.
- **6** Sélectionnez les éléments que vous souhaitez restaurer et cliquez sur Continuer.
- **7** Une fois l'opération de restauration terminée, redémarrez le Fiery server si vous y êtes invité.

# Dépannage

Ces étapes de dépannage peuvent aider à résoudre les problèmes les plus courants.

Pour plus d'informations ou pour de l'assistance, les utilisateurs enregistrés peuvent commencer une discussion par l'intermédiaire d'[EFI Communities](https://communities.efi.com). Vous pouvez également consulter *Aide de Fiery Command WorkStation*.

**1** Vérifiez que tous les câbles nécessaires pour l'Fiery server sont intacts et correctement insérés dans les ports appropriés.

Le plus souvent, les problèmes sont dus à un câble défectueux ou mal branché.

- **A DANGER** Ne retirez pas les capots et n'ouvrez sous aucun prétexte les composants matériels de l'Fiery server. L'entretien des pièces situées dans le châssis et des câbles internes doit être effectué uniquement par des techniciens agréés.
- **2** Si vous ne réussissez pas à mettre sous tension l'Fiery server, vérifiez que le câble d'alimentation est intact et que l'alimentation au niveau de la prise de courant est appropriée.
- **3** Si l'Fiery server n'est pas visible sur le réseau, vérifiez que le bon type de câble Ethernet est connecté au bon port réseau.
- **4** Si l'Fiery server imprime lentement ou ne gère pas les tâches comme prévu, vérifiez la configuration de l'Fiery server pour confirmer que les paramètres sont adaptés à votre réseau et à votre environnement d'impression. Toute modification apportée à votre environnement réseau ou à votre flux de production peut nécessiter de modifier la configuration de l'Fiery server.
- **5** Vérifiez que des applications tierces ne sont pas installées sur l'Fiery server.

Les applications tierces ne sont pas prises en charge par l'Fiery server et peuvent causer des problèmes système. Cela inclut les applications de service de messagerie multimédia (MMS) (elles peuvent être installées sur les ordinateurs clients ou sur le réseau).

- **6** Vérifiez que toute application antivirus utilisée pour analyser l'Fiery server est réglée pour fonctionner uniquement sur demande et non pas en continu.
- **7** Vérifiez que les paramètres du système d'exploitation sur l'Fiery server ne sont pas modifiés et que le système d'exploitation n'est pas mis à niveau (sauf en cas d'approbation de l'assistance technique). Les modifications apportées aux paramètres du système d'exploitation ou à la version peuvent causer des problèmes système.
- **8** Vérifiez que le pare-feu Windows n'a pas été désactivé.
- **9** Vérifiez tous les messages d'erreur affichés dans la liste des serveurs de la Command WorkStation.
- **10** Faites une capture de l'écran de la Command WorkStation et de tous les messages d'erreur, puis fermez et ouvrez à nouveau la Command WorkStation. Si des messages d'erreur sont affichés lorsqu'elle redémarre, contactez l'assistance technique.
- **11** Vous pouvez utiliser l'option Preflight pour vérifier les erreurs. Pour plus d'informations, voir *Aide de Fiery Command WorkStation*.
- **12** Réinitialisez l'Fiery server. Si l'Fiery server ne passe pas à l'état « Au repos » ou si d'autres problèmes persistent, rassemblez les informations pertinentes et contactez l'assistance technique.

# **Télécharger les journaux système**

Vous pouvez télécharger les journaux système à partir de Configure. Ces journaux sont enregistrés en tant que fichier ZIP sur votre ordinateur et peuvent être envoyés à l'assistance technique à des fins de dépannage.

- **1** Dans Configure, cliquez sur Serveur Fiery > Journaux système.
- **2** Cliquez sur Télécharger.

# **Créer des rapports d'erreur pour les tâches**

Lorsque vous créez un rapport d'erreur, la Command WorkStationcrée un fichier Zip contenant les fichiers de tâches en cours, les fichiers journaux, ainsi que des informations sur le Fiery server. Vous pouvez générer un rapport d'erreur même si le travail d'impression ne se trouve pas dans un état d'erreur.

**Remarque :** Les entrées du journal d'erreur sont remplacées au bout d'un certain temps. Pour faire en sorte que les journaux d'erreur contiennent les informations appropriées, créez le rapport d'erreur dès que possible après la détection de l'erreur. Créez le rapport d'erreur avant de redémarrer l'Fiery server et, si possible, avant que des tâches d'impression supplémentaires ne soient traitées ou imprimées.

Vous pouvez créer un rapport d'erreur pour toute tâche figurant sur la liste En attente ou Imprimées.

**1** Dans la Command WorkStation, sélectionnez une tâche se trouvant dans la liste des tâches Imprimées ou En attente.

Un seul rapport d'erreur peut être créé à la fois. Si plusieurs tâches sont sélectionnées dans la Vue tâches, le bouton Créer un rapport d'erreur n'est pas disponible.

**Remarque :** Si la tâche affectée par l'erreur n'est pas disponible dans la liste, sélectionnez une autre tâche dans la même liste. Le rapport d'erreur stocke les tout derniers journaux, à l'exception des tâches archivées.

- **2** Sur un ordinateur Windows, appuyez sur Ctrl et cliquez sur la tâche avec le bouton droit de la souris. Sur un ordinateur Mac, appuyez sur Commande+Contrôleet cliquez sur la tâche avec le bouton droit de la souris.
- **3** Dans le menu contextuel, cliquez sur Créer un rapport d'erreur.
- **4** Saisissez des informations relatives à l'erreur.
	- **a)** Ajoutez des commentaires et des détails supplémentaires éventuels dans la zone de texte. Il est conseillé d'inclure les informations suivantes :
		- **•** Date et heure auxquelles l'erreur s'est produite
		- **•** Codes d'erreur observés, le cas échéant
		- **•** Description du résultat escompté
		- **•** Description du résultat incorrect
		- **•** Étapes effectuées pour que l'erreur se produise
- **•** Fréquence de l'erreur (exemple : événement unique, rarement, parfois, souvent, toujours)
- **•** Indication précisant si l'erreur s'est produite sur plusieurs fichiers
- **•** Indication précisant si le fichier sélectionné pour le rapport est le même que celui qui a provoqué l'erreur
- **•** Version du système d'exploitation, si la tâche d'impression a été émise depuis un ordinateur client
- **•** Version du logiciel utilisateur du Fiery server installé
- **•** Description de toutes les autres actions effectuées sur le Fiery server durant la même période
- **b)** Facultatif : Si la tâche contient des données raster, vous pouvez l'inclure dans le rapport en sélectionnant Rasters.

Il peut être utile d'inclure les données raster si le fichier n'est pas traité correctement. Toutefois, il peut en résulter un dépassement de la taille de rapport autorisée. Dans ce cas, il peut être utile de fournir ces données séparément.

**c)** Facultatif : Si la tâche contient des profils de couleurs dans le rapport, vous pouvez les inclure dans le rapport en sélectionnant Profils de couleur.

L'inclusion de profils de couleur peut être utile lorsqu'il s'agit de profils personnalisés et que les couleurs sont incorrectes à l'impression.

**d**) Facultatif : Pour inclure le fichier source natif dans le rapport, cliquez sur Ajouter +.

Il peut être utile d'inclure le fichier source natif si la tâche n'est pas traitée ou ne s'imprime pas. Toutefois, il peut en résulter un dépassement de la taille de rapport autorisée. Dans ce cas, il peut être utile de fournir ces données séparément.

**5** Joignez les fichiers éventuellement liés au rapport.

La taille de fichier maximale du rapport d'erreurs des tâches est de 2 Go. Si les sélections et les pièces jointes entraînent la création d'un rapport de plus de 2 Go, le rapport doit être réduit pour pouvoir être terminé.

**6** En option, si certains travaux d'impression sont considérés comme confidentiels, supprimez les fichiers des tâches avant d'envoyer le fichier Zip au service d'assistance technique. Pour supprimer les fichiers de tâche confidentiels du rapport d'erreurs de tâche, suivez les étapes suivantes :

- **1** Extrayez le contenu à partir du fichier zip du rapport d'erreurs de tâche.
- **2** Ouvrez le dossier extrait.
- **3** Supprimez le fichier de tâche confidentiel.
- **4** Compressez le dossier et envoyez-le à l'assistance technique.
- **7** Enregistrez le rapport d'erreur.

# **Imprimante introuvable**

La recherche d'une imprimante sur le réseau échoue la plupart du temps à cause de noms ou d'adresses IP manquants ou générant un conflit sur l'Fiery server.

#### **sur l'Fiery server :**

**•** Vérifiez que le nom d'hôte (nom DNS) est entré dans Configure > Fiery Server > Nom du serveur. Pour plus d'informations, voir *Aide de Fiery Command WorkStation*.

#### **Sur chaque ordinateur client Windows ou Mac :**

- **•** Exécutez la commande ping sur l'Fiery server à partir d'un ordinateur client et effectuez un dépannage standard en cas de problèmes de connexion.
- **•** Si le dépannage standard ne permet pas de résoudre le problème, vous pouvez spécifier le nom d'hôte (nom DNS) de l'Fiery server dans le fichier des hôtes.

**Remarque :** Une fois que vous spécifiez le nom d'hôte sur l'ordinateur client, vous devez le mettre à jour chaque fois que le nom change.

**•** Pour permettre à la Command WorkStation et aux autres utilitaires de la Command WorkStation hébergés sur l'ordinateur client de se connecter à l'Fiery server, l'adresse IP ou le nom DNS de l'Fiery server doit être configuré dans la liste des serveurs. Pour plus d'informations, voir *Utilitaires*.

# **Connexion à l'Fiery server impossible avec la Command WorkStation ou les utilitaires**

Si vous ne parvenez pas à vous connecter à l'Fiery server avec la Command WorkStation ou les utilitaires, vérifiez la connectivité réseau et assurez-vous que les utilisateurs saisissent l'adresse IP ou le nom DNS appropriés.

- **•** Un ordinateur distant exécutant les utilitaires ou les WebTools interfère peut-être avec l'affichage des informations de statut. Si possible, fermez l'application distante et essayez de vous reconnecter.
- **•** Redémarrez le logiciel de la Command WorkStation et essayez de vous connecter de nouveau.
- **•** Réinitialisez l'Fiery server.

Vérifiez les paramètres de configuration sur l'Fiery server. Si vous ne parvenez pas à vous connecter à la Command WorkStation, utilisez le menu Configure de WebTools.

- **•** Dans Configure > Soumission des tâches > Queues, vérifiez que la queue Impression au moins est publiée.
- **•** Dans Configure > Serveur Fiery, vérifiez le paramètre Nom du serveur.
- **•** Dans Configure > Réseau, vérifiez les paramètres de l'adresse IP et les autres paramètres réseau.
- **•** Sur l'ordinateur client, vérifiez que les protocoles réseau requis sont chargés.